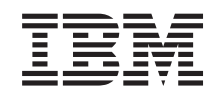

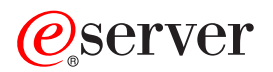

**iSeries**

# **Advanced Job Scheduler**

バージョン *5* リリース *3*

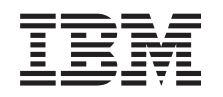

# ERserver

**iSeries**

# **Advanced Job Scheduler**

バージョン *5* リリース *3*

ご注意**!**

本書および本書で紹介する製品をご使用になる前に、 31 [ページの『特記事項』に](#page-36-0)記載されている情 報をお読みください。

本書は、IBM Operating System/400 (プロダクト番号 5722-SS1) および Advanced Job Scheduler (プロダクト番号 5722-JS1) のバージョン 5、リリース 3、モディフィケーション 0 に適用されます。また、改訂版で断りがない限 り、それ以降のすべてのリリースおよびモディフィケーションに適用されます。このバージョンは、すべての RISC モデルで稼働するとは限りません。また CISC モデルでは稼働しません。

本マニュアルに関するご意見やご感想は、次の URL からお送りください。今後の参考にさせていただきます。

http://www.ibm.com/jp/manuals/main/mail.html

なお、日本 IBM 発行のマニュアルはインターネット経由でもご購入いただけます。詳しくは

http://www.ibm.com/jp/manuals/ の「ご注文について」をご覧ください。

(URL は、変更になる場合があります)

お客様の環境によっては、資料中の円記号がバックスラッシュと表示されたり、バックスラッシュが円記号と表示さ れたりする場合があります。

 原 典: iSeries Advanced Job Schedule

発 行: 日本アイ・ビー・エム株式会社

担 当: ナショナル・ランゲージ・サポート

第1刷 2005.8

この文書では、平成明朝体™W3、平成明朝体™W7、平成明朝体™W9、平成角ゴシック体™W3、平成角ゴシック体™ W5、および平成角ゴシック体™W7を使用しています。この(書体\*)は、(財)日本規格協会と使用契約を締結し使用し ているものです。フォントとして無断複製することは禁止されています。

注∗ 平成明朝体™W3、平成明朝体™W7、平成明朝体™W9、平成角ゴシック体™W3、 平成角ゴシック体™W5、平成角ゴシック体™W7

**© Copyright International Business Machines Corporation 1998, 2005. All rights reserved.**

© Copyright IBM Japan 2005

# 目次

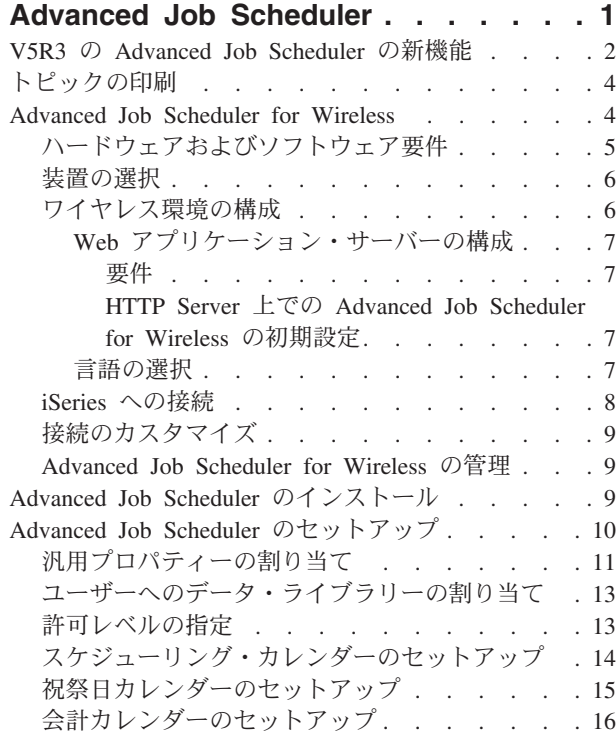

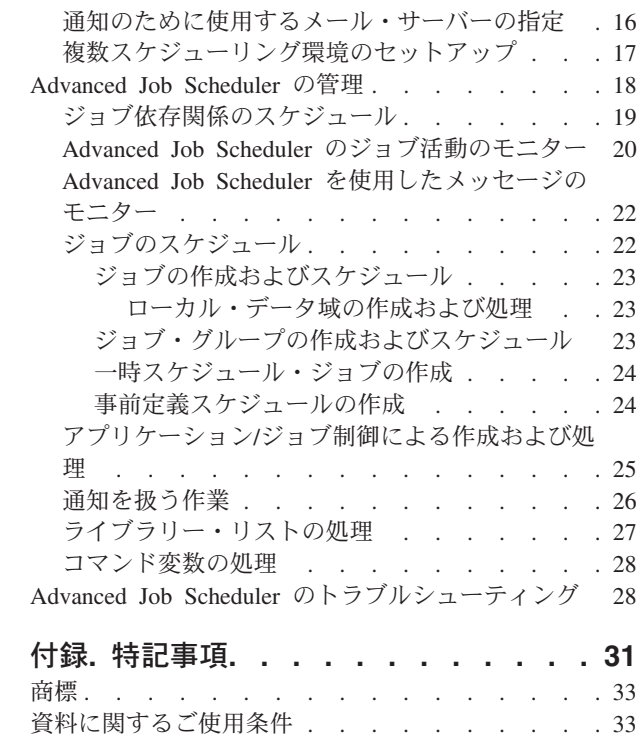

# <span id="page-6-0"></span>**Advanced Job Scheduler**

Advanced Job Scheduler ライセンス・プログラム (5722-JS1) は、 1 日 24 時間、週 7 日の不在ジョブ処 理が可能な耐久力のあるスケジューラーです。 Advanced Job Scheduler では、標準カレンダー、会計カレ ンダー、またはユーザー定義のカレンダーを選択するだけで、どんなジョブ・スケジューリング・シナリオ でも必要に応じてすばやく記述およびセットアップできます。ジョブ完了履歴を表示したり、ジョブの状況 の通知を管理することもできます。

Advanced Job Scheduler ライセンス・プログラムをマネージメント・セントラル・ネットワーク内の各エン ドポイントにインストールすることは必要ありません。 Advanced Job Scheduler をセントラル・システム にインストールすると、エンドポイント・システム上に定義したジョブまたはタスクが、必要なジョブ情報 をセントラル・システムから集めるからです。ただし、すべてのジョブ定義情報はセントラル・システムに セットアップしなければなりません。

ネットワーク内の複数のシステムに Advanced Job Scheduler がローカルにインストールされている場合 は、マネージメント・セントラル・ネットワークの外でタスクをスケジュールすることになります。 iSeries ナビゲーターの「ユーザー接続」で、「実行管理機能」を展開すると、ローカル・システムの Advanced Job Scheduler にアクセスします。

以下の情報は、Advanced Job Scheduler を管理するのに役立ちます。まず、ライセンス・プログラムをイン ストールしてから、 Advanced Job Scheduler のカスタマイズを行うタスクの説明を読んでください。その 後、タスクの残りの部分を用いて、このスケジュールの作業を行い管理します。

### ≫

#### **4** ページの『**[Advanced Job Scheduler for Wireless](#page-9-0)**』

Advanced Job Scheduler のワイヤレス機能を使用して、スケジュール済みジョブを管理する方法を学 習します。 《

**9** ページの『**[Advanced Job Scheduler](#page-14-0)** のインストール』 説明されている手順にしたがって、Advanced Job Scheduler をインストールします。

#### **10** ページの『**[Advanced Job Scheduler](#page-15-0)** のセットアップ』

プログラムのインストールが完了し、今回初めて Advanced Job Scheduler を使用する場合、次に行う ステップはカスタマイズです。 Advanced Job Scheduler が使用する汎用プロパティーを、必要に応じ て指定する方法が説明されています。

#### **18** ページの『**[Advanced Job Scheduler](#page-23-0)** の管理』

互いに依存関係にあるジョブまたはジョブ・グループをセットアップします。現在の環境でジョブが 処理される方法を反映した依存関係のタイプを選択できます。

**28** ページの『**Advanced Job Scheduler** [のトラブルシューティング』](#page-33-0) スケジュールどおりにジョブが実行しない場合の対処方法が説明されています。

Advanced Job Scheduler ライセンス・プログラムの詳細については、 [Advanced Job Scheduler](http://www-1.ibm.com/servers/eserver/iseries/jscheduler/product.htm) 製品 Web サイトを参照してください。

### <span id="page-7-0"></span>**V5R3** の **Advanced Job Scheduler** の新機能

V5R3 では、Advanced Job Scheduler によって、ジョブをスケジュールする新しい方法や改良された方法が 提供されており、iSeries ナビゲーターからジョブにアクセスする際の機能拡張も行われています。

#### **4** ページの『**[Advanced Job Scheduler for Wireless](#page-9-0)**』

Advanced Job Scheduler の作業を PDA などのワイヤレス装置を使って行うことができます。

#### **26** [ページの『通知を扱う作業』](#page-31-0)

Advanced Job Scheduler の通知機能を使用することにより、指定した受信者に E メールで自動的に通知す ることができます。受信者に E メールで通知できるだけでなく、プリンター出力を PDF 形式で E メー ルに添付することも可能です。

Advanced Job Scheduler には「ジョブ・スケジューラーを使用した配布の送信」(SNDDSTJS)通知コマンド が提供されており、このコマンドは文字ベース・インターフェースで常時使用することができます。 iSeries ナビゲーターの Advanced Job Scheduler 「汎用 **(General)**」ページに指定されているコマンドが別 のものであっても、SNDDSTJS コマンドは常時使用可能です。

#### 新規のジョブ・プロパティー

V5R3 より前のバージョンでは、ジョブ・プロパティーは文字ベースのインターフェースでしか使用できま せんでした。 V5R3 からは、iSeries ナビゲーターでこれらのジョブ・プロパティーを使って作業できるよ うになりました。

### v **23** [ページの『ローカル・データ域の作成および処理』](#page-28-0)

スケジュール済みジョブ用にローカル・データ域を指定することができるようになりました。ローカ ル・データ域には、ジョブに固有のデータを保管することができます。ジョブ内の各コマンドは、その ジョブのローカル・データ域へのアクセスを持っています。

#### v コマンド・ステップ

CL プログラムで「ジョブ・スケジューラーを使用したステップの設定」(SETSTPJS) コマンドを使用し て、ジョブの進捗状況を追跡することができます。このコマンドは、記述を指定して、必要に応じてプ ログラム中で何回でも指定できます。このコマンドに関連付けられているテキスト記述が、スケジュー ル済みジョブ・プロパティーの「最終実行 **(Last Run)**」ページの「コマンド・ステップ (Command step)」フィールドに表示されます。「コマンド・ステップ (Command step)」フィールドは、アクティ ブ・ジョブの「状況 **(Status)**」ダイアログにも表示されます。「コマンド・ステップ (Command step)」 フィールドは、ジョブが「ジョブ・スケジューラーを使用したステップの設定」(SETSTPJS) コマンドに 処理されるたびに自動的に更新されます。

#### • ジョブ文書の作成および処理

テキストの指定には、ジョブの文書ページを使用します。このテキストには、ジョブについて記述した り、ジョブに関連した特別な考慮事項を記述できます。

### v 時間制限内に開始しなかったジョブのモニター

時間制限内にジョブが開始しない場合に、通知メッセージを送信するかどうかを指定します。「通知 **(Notification)**」ページに、「受信者 **(Recipient)**」と「制限 **(Limit)**」を指定します。「ジョブ制御/アプリ ケーション」ページには、デフォルト設定を指定します。

#### ・ スキップ・カウント機能

ジョブをスケジュールするときに、スキップ・フィールドを使用することによって、一週おき、3 週間 ごとなどのジョブ・スケジュールを指定することができます。このような設定は、「週次 **(Weekly)**」を 選択し、曜日を 1 つだけ選択し、「スキップ・カウント **(Skip count)**」を指定して行います。スキッ プ・カウントに 1 を指定すると、一週おきにジョブが実行されます。

#### 新規の **Advanced Job Scheduler** プロパティー

v **16** [ページの『会計カレンダーのセットアップ』](#page-21-0)

会計年度に基づいたカレンダーがセットアップできるようになりました。業務要件にあった固有のスケ ジュールを定義する場合に、会計カレンダーを使用します。スケジュール済みジョブに会計カレンダー を割り当てることもできます。

v **1** 日のジョブ開始時刻 この時刻が、1 日の始まりと見なされます。この時刻を使用するように指定されたすべてのジョブにつ いて、ジョブの開始する時刻が「**1** 日の開始時刻 **(Start time of day)**」の時刻より前であると、そのジ ョブ日付は一日前に変更されます。

v **13** [ページの『ユーザーへのデータ・ライブラリーの割り当て』](#page-18-0)

ユーザーがどのデータ・ライブラリーにアクセスするかを指定することができます。 1 つのデータ・ラ イブラリーを複数のユーザーが使用することも可能です。データ・ライブラリーには、QUSRIJS ライブ ラリーで検出されたすべてのオブジェクトが含まれます。データ・ライブラリーはいくつでも持つこと ができます。

#### v **17** [ページの『複数スケジューリング環境のセットアップ』](#page-22-0)

同一のシステム上に複数のスケジューリング環境をセットアップすることができます。これにより、元 のデータ・ライブラリーをアクティブ・データ・ライブラリーとして動作させ、コピーしたデータ・ラ イブラリーをテスト用に使用することができます。この場合、テスト用と実動用の 2 つのスケジューリ ング環境を持つことになります。また、元のシステムにシステム障害が起きたときには、テスト・デー タ・ライブラリーがバックアップの役割をも果たします。この機能により、元のデータ・ライブラリー でエラーが起きたとしても、データ・ライブラリーのバックアップ・コピーがあるおかげで、保護が強 化されます。

#### • 依存関係のスキップ

ある従属ジョブが実行しないスケジュールになっている日に、そのジョブの先行ジョブと後続ジョブが 実行する場合には、従属ジョブをスキップするように指定することができます。たとえば、2 つの週ご とのジョブの間に月ごとのジョブを 1 つ実行したいとします。この場合、「ジョブ依存関係 **(Job Dependency)**」プロパティーの「スキップしきい値 **(Skip threshold)**」フィールドを使用して、従属ジョ ブの時間間隔を分単位で指定します。最初の週ごとのジョブが完了した時刻から月ごとのジョブの実行 がスケジュールされている時刻までの時間が指定された時間値よりも大きい場合、依存関係はスキップ され、次の週ごとのジョブに継続されます。月ごとのジョブまでの時間が「スキップしきい値 **(Skip threshold)**」より小さいか等しい場合にのみ、従属ジョブが実行されます。

#### v 報告書配布

報告書を使用することにより、ジョブによって作成されたスプール・ファイルを追加の出力待ち行列に 配布できます。 V5R3 より前のバージョンでは、報告書配布は文字ベースのインターフェースでのみ利 用可能でした。 V5R3 からは、iSeries ナビゲーターを使用して、ジョブ (つまり製品の諸機能) に許可 レベルを指定し、新規ジョブのデフォルト許可を設定することが可能になりました。また、プリンター 出力 (PDF 形式) を E メール通知メッセージに添付することもできます。

#### v **13** [ページの『許可レベルの指定』](#page-18-0)

V5R3 より前のバージョンでは、許可レベルは文字ベースのインターフェースで指定できました。 V5R3 からは、iSeries ナビゲーターを使用して、ジョブ (つまり製品の諸機能) に許可レベルを指定し、新規ジ ョブのデフォルト許可を設定することが可能になりました。

#### v 初期ディスク・プール・グループ

拡張バッチ情報に、投入されたジョブの初期スレッドに対して、ディスク・プール (補助記憶域プール (ASP) としても知られる) グループ名の初期設定を指定できます。スレッドは「補助記憶域プール・グル ープの設定」(SETASPGRP) コマンドを使用してスレッドのライブラリー名スペースを変更できます。デ ィスク・プール・グループがスレッドに関連付けられると、ディスク・プール・グループ内の独立ディ スク・プールにあるすべてのライブラリーがアクセス可能になり、それらのライブラリーに含まれるオ ブジェクトを通常のライブラリー修飾オブジェクト名構文で参照できます。スレッドのライブラリー名

<span id="page-9-0"></span>スペースは、指定したディスク・プール・グループ内の独立ディスク・プール、およびシステム・ディ スク・プール (ASP 番号 1) および基本ユーザー・ディスク・プール (ASP 番号2-32) 内のライブラリー で構成されます。

#### 新機能または変更点を見分ける方法

技術上の変更が加えられた箇所を確認するために、この情報では次のアイコンを使用しています。

- > は、新機能または変更点が始まる箇所を示しています。
- « は、新機能または変更点が終わる箇所を示しています。

このリリースでの新機能または変更点に関する他の情報を調べるには、 プログラム資料説明書を参照 してください。 <

## トピックの印刷

このトピックの PDF 版を表示またはダウンロードするには、[Advanced Job Scheduler](rzaksajs.pdf) (約 504 KB) を選択 します。

次の関連トピックを表示またはダウンロードできます。

v [実行管理](rzaks.pdf)

関連情報の PDF は、 [関連情報ページか](rzaksrelatedinformation.htm)ら表示または印刷できます。

#### **PDF** ファイルの保存

表示または印刷のために PDF をワークステーションに保存するには、以下のようにします。

- 1. ブラウザーで PDF を右マウス・ボタン・クリックする (上部のリンクを右マウス・ボタン・クリッ ク)。
- 2. Internet Explorer を使用している場合は、「対象をファイルに保存**...**」をクリックする。 Netscape Communicator を使用している場合は、「リンクを名前を付けて保存**...**」をクリックする。
- 3. PDF を保存したいディレクトリーに進む。
- 4. 「保存」をクリックする。

#### **Adobe Acrobat Reader** のダウンロード

これらの PDF を表示または印刷するには、Adobe Acrobat Reader が必要です。このアプリケーション

は、Adobe Web サイト (www.adobe.com/products/acrobat/readstep.html) からダウンロードできます。 <

### **Advanced Job Scheduler for Wireless**

> AJS for Wireless は、インターネット電話、PDA Web ブラウザー、または PC Web ブラウザーなど複 数のインターネットにアクセス可能な装置上で Advanced Job Scheduler にアクセスできるようにするソフ トウェア・アプリケーションです。 AJS のワイヤレス機能は AJS がインストールされている iSeries シ ステム上に存在し、ジョブや活動にアクセスできるだけでなく、システム上の受信者にメッセージを送信し たり、 AJS モニターを停止および開始することもできます。 AJS for Wireless を使用することにより、ユ ーザーごとにブラウズ操作の設定をカスタマイズすることが可能です。たとえば、活動とジョブを表示する ユーザーは、表示されるジョブをカスタマイズできます。

<span id="page-10-0"></span>AJS for Wireless を使用すると、通常では iSeries ターミナルまたはエミュレーターにアクセスできない場 合でも、ジョブにアクセスすることが可能です。モバイル装置でインターネットに接続し、 AJS for Wireless サーブレットの URL を入力するだけでアクセスできます。この操作を行うと、メニューが表示さ れ、AJS へのリアルタイム・アクセスが実現されます。

AJS for Wireless は次の 2 種類の装置で動作します。 1 つは Wireless Markup Language (WML) 装置で あるインターネット携帯電話です。もう 1 つは Hypertext Markup Language (HTML) を使用する PDA ま たは PC Web ブラウザーです。このトピックでは、これら 2 つの装置を略して、それぞれ WML と HTML で表します。

Advanced Job Scheduler for Wireless の詳細については、以下のトピックを参照してください。

#### 『ハードウェアおよびソフトウェア要件』

Advanced Job Scheduler for Wireless を実行するために必要なソフトウェアとハードウェアがすべて 揃っているかが分かります。

#### **6** [ページの『装置の選択』](#page-11-0)

Advanced Job Scheduler for Wireless と互換性のある装置を選択します。

#### **6** [ページの『ワイヤレス環境の構成』](#page-11-0)

Web アプリケーション・サーバーとファイアウォールの構成を変更して、 Advanced Job Scheduler for Wireless が適正に実行されるようにします。

#### **8** [ページの『](#page-13-0)**iSeries** への接続』

ワイヤレス装置を使用して、AJS 製品が組み込まれている iSeries に接続します。

#### **9** [ページの『接続のカスタマイズ』](#page-14-0)

ワイヤレス装置を使用する場合に、特定の必要にあわせてインターフェースをカスタマイズすること ができます。たとえば、特定のジョブだけを表示し、ジョブのグループは表示されないようにしたい と思うことがあります。また、スケジュール済み活動のリストにはアクセスしないようにしたいと思 うこともあります。こうした場合には、ワイヤレス装置の「カスタマイズ (Customize)」ページを使っ て、ジョブをフィルターしたり、表示設定を変更したりすることができます。

#### **9** ページの『**[Advanced Job Scheduler for Wireless](#page-14-0)** の管理』

Advanced Job Scheduler のワイヤレス機能で利用可能な関数について確認します。

Advanced Job Scheduler for Wireless の詳細については、[Advanced Job Scheduler](http://www-1.ibm.com/servers/eserver/iseries/jscheduler/product.htm) 製品 Web サイト (英文) 书 を参照してください。

### $\propto$

# ハードウェアおよびソフトウェア要件

**>>** Advanced Job Scheduler for Wireless を実行するには、以下のものが必要です。

- v ライセンス・プログラム 5722-JS1: Advanced Job Scheduler for Wireless が組み込まれた Advanced Job Scheduler 製品。
- 機能を実行するための装置
	- ワイヤレス・インターネット・サービスの機能を備えたインターネット電話
	- Web ブラウザー、ワイヤレス・モデム、およびワイヤレス・インターネット・サービスの機能を備え た PDA

<span id="page-11-0"></span>– ワークステーション上の従来の Web ブラウザー

- OS/400<sup>(R)</sup> V5R3 以降を実行する TCP/IP ネットワーク内のサーバー。
- v セントラル・システム上で実行する Web アプリケーション・サーバー。たとえば、以下のものがありま す。
	- ASF Jakarta Tomcat Application サーバー
	- セントラル・システム上で実行する、サーブレットをホスティングする機能を備えたそれ以外のアプ リケーション・サーバー
- iSeries サーバー上にインストールされた HTTP サーバー
- v 使用する HTTP サーバーが AJS ワイヤレス機能を備えていることを識別します。そのためには、AJS がインストールされた iSeries システムに文字ベースのインターフェースを使用して接続します。その 後、次のコマンドを指定します。

CALL QIJS/QIJSCINT

詳細については、 4 ページの『[Advanced Job Scheduler for Wireless](#page-9-0)』を参照してください。

### ≪

### 装置の選択

インターネット電話とワイヤレス PDA はともに急速な変化を遂げつつある技術です。とはいえ、イン ターネット電話とワイヤレス PDA は、画面サイズ、ルック・アンド・フィール (外観とイメージ)、その 他多くの重要な特性の点で異なっています。以下のセクションでは、Advanced Job Scheduler for Wireless と互換性のある装置を選ぶのに役立つ情報を提供します。その他のワイヤレス装置も、ワイヤレス・インタ ーネット・ブラウズをサポートしていれば互換性があるかもしれませんが、対話が異なっている場合があり ます。

#### インターネット電話

Advanced Job Scheduler for Wireless の使用に、インターネット電話を選択できます。

#### **PDA**

Advanced Job Scheduler for Wireless の使用に、PDA を選択できます。

#### **PC**

従来の Web ブラウザーで Advanced Job Scheduler for Wireless を使用することもできます。

### ≪

### ワイヤレス環境の構成

Advanced Job Scheduler for Wireless の使用を開始する前に、以下の構成またはセットアップが適正に 行われているか確認してください。

1. 7 ページの『Web [アプリケーション・サーバーの構成』](#page-12-0)

ASF Jakarta Tomcat サーブレット・エンジンを使用して実行するように、 Advanced Job Scheduler for Wireless をセットアップします。この構成指示では、Web アプリケーション・サーバーを作成および開 始する方法について明記されています。また、AJS のワイヤレス機能を使用して作業を開始する前に実 行しておく必要のあるプログラムを指定します。

2. ファイアウォールの構成 このトピックでは、iSeries ナビゲーター (ワイヤレス対応) 用にファイアウォールを構成する方法につ

いて説明します。そこに示されている構成ステップは、Advanced Job Scheduler for Wireless にも適用

<span id="page-12-0"></span>されます。このトピックを参照して、ファイアウォールを変更してワイヤレス装置からシステムにアク セスできるようにする必要があるかどうかを判断してください。

3. 『言語の選択』

デフォルトの言語は英語に設定されていますが、選択した言語で表示するように装置を構成することも できます。

以上のステップが完了したら、 8 ページの『iSeries [への接続』と](#page-13-0) 4 ページの『[Advanced Job Scheduler](#page-9-0) [for Wireless](#page-9-0)』 の使用を開始する準備ができたことになります。

### $\ll$

### **Web** アプリケーション・サーバーの構成

**》AJS** for Wireless を使用した作業を始める前に、 Web アプリケーション・サーバーを開始および構成す ることが必要です。以下の手順を実行して、ASF Tomcat サーブレット・エンジンをセットアップし、 HTTP Server (Apache で稼働する) で Advanced Job Scheduler for Wireless を実行できるようにします。

要件**:** 始める前に、QSECOFR 権限が必要であり、次のものがインストールされていなければなりませ ん。

• IBM $^{(R)}$  HTTP Server (5722-DG1)

注**:** 以下の指示を実行すると、HTTP Server の新規インスタンスが作成されます。既存の HTTP Server に Advanced Job Scheduler をセットアップする場合は、以下の指示を実行することができません。

**HTTP Server** 上での **Advanced Job Scheduler for Wireless** の初期設定**:** 次のコマンドを実行することに より、Advanced Job Scheduler for Wireless サーブレットが Apache Software Foundation Jakarta Tomcat サ ーブレット・エンジンに追加されます。同時に、IBM HTTP Server (Apache で稼働する) が AJSP という 名前でセットアップされ、ポート 8210 を使って要求を listen するようになります。

AJS for Wireless を使用した作業を始める前に、 iSeries システム上の HTTP サーバー・インスタンスで Advanced Job Scheduler for Wireless を初期設定することが必要です。そのためには、次のコマンドを文字 ベース・インターフェースで指定します。このコマンドは、iSeries システムに提供されているプログラム を実行します。

#### CALL QIJS/QIJSCINT

Web アプリケーション・サーバーを構成し、そこで AJS インスタンスの初期設定を終えたら、続けて [6](#page-11-0) [ページの『ワイヤレス環境の構成』に](#page-11-0)進むことができます。

### ≪

#### 言語の選択

>> Advanced Job Scheduler for Wireless に接続すると、どの言語を使用するか選択することができます。 特に言語を指定しない場合は、 8 ページの『iSeries [への接続』に](#page-13-0)進むことができます。言語を指定するに は、次の URL を使用します。

#### *host*.*domain*:*port*/servlet/AJSPervasive?lng= *lang*

*host:* 製品を含むシステムのホスト名。 *domain:* ホストが置かれているドメイン。 *port:* Web サーバーのインスタンスが listen するポート。 *lang:* 言語を表す 2 文字の ID。使用可能な言語とその 2 文字の ID のリストを、次に示します。

<span id="page-13-0"></span>ar: アラビア語 de: ドイツ語 en: 英語 es: スペイン語 fr: フランス語 it: イタリア語 ja: 日本語

これで、Advanced Job Scheduler for Wireless を使って作業を始めることができます。ワイヤレス装置の画 面を変更する方法の詳細については、 6 [ページの『ワイヤレス環境の構成』を](#page-11-0)参照してください。

## **iSeries** への接続

>> Advanced Job Scheduler for Wireless の使用を開始するには、まず iSeries の URL をワイヤレス装置に 指定します。ワイヤレス装置に iSeries の URL を指定するときには、次のフォーマットを使用します。 URL (/servlet/AJSPervasive) の末尾を、次のように正確に入力します。

*host*.*domain*:*port*/servlet/AJSPervasive

*host*: iSeries のホスト名。 *domain*: iSeries が置かれているドメイン。 *port*: Web サーバーのインスタンスが listen するポート。デフォルトは 8210 です。

使用する言語を指定する場合は、 7 [ページの『言語の選択』を](#page-12-0)参照してください。

#### インターネット電話および **PDA** ブラウザーのレイアウト

iSeries の Advanced Job Scheduler for Wireless 機能への接続が正常に完了すると、初期画面にインターネ ット電話または PDA についての要約情報が表示されます。要約情報には、情報がどれほど最新か、スケジ ュール済みジョブの数、存在している活動項目の数、およびジョブ・モニターの状況をチェックしたり受信 者にメッセージを送信したりするためのオプションが明示されています。また、この要約情報画面の上部に は、全体の状況を表す「OK」または「Attention」が表示されます。「Attention」が表示されている場合は、 ジョブに注意すべき重要なメッセージがあることを示します。注意を要するジョブには、感嘆符が付けられ ています。

#### 従来のブラウザーのレイアウト

従来のブラウザーのレイアウトは、インターネット電話や PDA の画面と全く同じです。ただし、コンテン ツが画面のサイズより小さくなっています。それで、Web ブラウザーのサイズを小さくすることによっ て、Advanced Job Scheduler for Wireless の Web ブラウザーを開いたまま、他のアプリケーションの作業 を行うスペースを空けることができます。また、PC で従来のインターネット・ブラウザーを使用している 場合は、 AJS メイン・メニューから「すべてを表示 **(Show all)**」を選択することができます。すると、 Web の 1 ページ分により多くのコンテンツを表示できます。

システムへの接続が正常に完了したら、次に行うことは 9 [ページの『接続のカスタマイズ』で](#page-14-0)す。

詳細については、 4 ページの『[Advanced Job Scheduler for Wireless](#page-9-0)』を参照してください。

≪

# <span id="page-14-0"></span>接続のカスタマイズ

S PC、PDA、またはインターネット電話のどれを使用しているかにかかわらず、接続は色々な方法でカス タマイズできます。これらの機能を利用するには、 [Advanced Job Scheduler](http://www-1.ibm.com/servers/eserver/iseries/jscheduler/product.htm) 製品 Web サイト (英文) を参 照してください。

詳細については、 4 ページの『[Advanced Job Scheduler for Wireless](#page-9-0)』を参照してください。

# ≪

# **Advanced Job Scheduler for Wireless** の管理

Advanced Job Scheduler を使った作業でワイヤレス装置を使用することができます。ワイヤレス装置を 使用すると、以下の機能が利用できます。

v アクティブ、保留、未解決ジョブの表示

アクティブ、保留、または未解決の状態にある通常のジョブ (AJS ジョブ) またはマネージメント・セン トラル・ジョブのリストを表示できます。ジョブ・タイプ、名前、時刻でソートして、さらにジョブを カスタマイズすることも可能です。また、データ・ライブラリーに組み込むジョブと活動のデータを指 定することもできます。

• ジョブ依存関係の表示

特定のジョブについて、その先行ジョブと後続ジョブを表示することができます。後続ジョブとは、1 つ以上のジョブ (先行ジョブ) に従属して実行するジョブのことです。後続ジョブが他の後続ジョブの先 行ジョブになることもあります。

- メッセージの表示 ジョブに処理待ちのメッセージがある場合、ワイヤレス装置を使用してメッセージ・テキストを表示 し、メッセージに返信することができます。
- ジョブの開始

ワイヤレス装置を使用して、ジョブを投入できます。ジョブを投入するときに指定できるオプション は、使用するワイヤレス装置によって異なります。

v **AJS** 活動の処理

ワイヤレス装置から AJS 活動と対話することができます。各活動のオプションは、活動項目の状況に基 づいて異なっています。

v 国際化対応

AJS for Wireless は、ユーザーの iSeries<sup>(TM)</sup> Java<sup>(TM)</sup> 仮想マシンに関連付けられた国別コードと言語コ ードを使用して、ワイヤレス装置で使用する言語および日時フォーマットを判別します。 Java 仮想マシ ンのデフォルト値となっているコードを使用したくない場合は、コードを簡単に変更できます。詳しく は、オンライン・ヘルプを参照してください。

特定のタスクの実行に関する詳細については、オンライン・ヘルプを参照してください。別のトピックを選 択するには、 4 ページの『[Advanced Job Scheduler for Wireless](#page-9-0)』を参照してください。

# ≪

# **Advanced Job Scheduler** のインストール

1 ページの『[Advanced Job Scheduler](#page-6-0)』 をインストールするには、その前に IBM iSeries Access for Windows と Advanced Job Scheduler ライセンス・プログラム (5722-JS1) をインストールしておくことが 必要です。これらをインストールした後に、以下の手順で Advanced Job Scheduler をインストールしま す。

- <span id="page-15-0"></span>1. 「**iSeries** ナビゲーター」ウィンドウで、メニュー・バーから「ファイル」をクリックする。
- 2. 「インストール・オプション **(Install Options)**」―>「プラグインのインストール **(Install Plug-Ins)**」を 選択する。
- 3. Advanced Job Scheduler をインストールする起動システムを選択して、「**OK**」をクリックする。どの起 動システムを使用するか分からない場合は、システム管理者に確認してください。
- 4. OS/400 の「ユーザー **ID (User ID)**」と「パスワード **(Password)**」に入力して、「**OK**」をクリックす る。
- 5. プラグイン選択リストから「**Advanced Job Scheduler**」を選択する。
- 6. 「次へ **(Next)**」をクリックし、さらにもう一度「次へ **(Next)**」をクリックする。
- 7. 「完了 **(Finish)**」をクリックし、セットアップを完了して終了する。
- これで、Advanced Job Scheduler がインストールされました。
- スケジューラーがある場所を探索するには、以下の手順で行います。
- 1. 「マネージメント・セントラル」を展開する。
- 2. iSeries ナビゲーターが新しいコンポーネントを検出したことを示すメッセージが表示されたら、「スキ ャンを開始 **(Scan Now)**」をクリックする。「ユーザー接続」からシステムにアクセスしたときに、こ のメッセージが表示される場合があります。
- 3. 「ユーザー接続」―> Advanced Job Scheduler ライセンス・プログラムをインストールした iSeries サ ーバー ―> 「実行管理機能」―>「**Advanced Job Scheduler**」の順に展開する。

Advanced Job Scheduler のこの予備作業を終えたら、次のステップは『Advanced Job Scheduler のセットア ップ』です。別のタスクを選択するには、 1 ページの『[Advanced Job Scheduler](#page-6-0)』 を参照してください。

### **Advanced Job Scheduler** のセットアップ

Advanced Job Scheduler をセットアップするには、以下のタスクから選択します。

### $\gg$

### **11** [ページの『汎用プロパティーの割り当て』](#page-16-0)

Advanced Job Scheduler の活動項目とログ項目を保持する期間、およびジョブの実行を許可しない期 間を指定します。ジョブを処理する作業日、およびスケジュールされた各ジョブにアプリケーション が必要かを指定することもできます。通知製品がインストールされている場合は、ジョブが完了した ときに通知を送信するために使用するコマンドをセットアップしたり、「ジョブ・スケジューラーを 使用した配布の送信」(SNDDSTJS) コマンドを使って受信者に通知することができます。 <

#### $\gg$

#### **13** [ページの『ユーザーへのデータ・ライブラリーの割り当て』](#page-18-0)

各ユーザーに関連付けるデータ・ライブラリーを指定します。データ・ライブラリーには、QUSRIJS ライブラリーで検出されたすべてのオブジェクトが含まれます。データ・ライブラリーはいくつでも 持つことができます。 <

 $\mathbf{\Sigma}$ 

#### <span id="page-16-0"></span>**13** [ページの『許可レベルの指定』](#page-18-0)

デフォルト許可レベルを指定します。ジョブ (つまり製品の諸機能) に許可レベルを指定し、新規ジ ョブのデフォルト許可を設定します。 <

#### **14** [ページの『スケジューリング・カレンダーのセットアップ』](#page-19-0)

ジョブまたはジョブ・グループをスケジュールするために、選択した日のカレンダーをセットアップ します。このカレンダーは、日付を指定してジョブをスケジュールしたり、他のスケジュールと連動 させて使用することができます。

#### **15** [ページの『祝祭日カレンダーのセットアップ』](#page-20-0)

スケジュールされたジョブの処理を許可しない日のカレンダーをセットアップします。例外日ごとに 代替日を指定したり、例外日には処理を完全にスキップさせることもできます。

#### $\gg$

#### **16** [ページの『会計カレンダーのセットアップ』](#page-21-0)

ジョブまたはジョブ・グループをスケジュールするために、選択した日の会計カレンダーをセットア ップします。会計年度を月以外の単位で区切る場合に、このタイプのカレンダーを使用します。 《

#### $\ddot{\mathbf{v}}$

#### **16** [ページの『通知のために使用するメール・サーバーの指定』](#page-21-0)

E メール通知メッセージのために使用するメール・サーバーをセットアップします。 E メール通知 を送信するには、メール・サーバーが必要です。 *<*<

#### $\mathbf{p}$

#### **17** [ページの『複数スケジューリング環境のセットアップ』](#page-22-0) **(**オプション**)**

同一のシステム上に複数のスケジューリング環境をセットアップすることができます。これにより、 元のデータ・ライブラリーをアクティブ・データ・ライブラリーとして動作させ、コピーしたデー タ・ライブラリーをテスト用に使用することができます。この場合、テスト用と実動用の 2 つのスケ ジューリング環境を持つことになります。また、元のシステムにシステム障害が起きたときには、テ スト・データ・ライブラリーがバックアップの役割をも果たします。この機能により、元のデータ・ ライブラリーでエラーが起きたとしても、データ・ライブラリーのバックアップ・コピーがあるおか げで、保護が強化されます。 ≪

上記およびその他の特性の詳細については、 iSeries ナビゲーターで Advanced Job Scheduler のオンライ ン・ヘルプを参照してください。 Advanced Job Scheduler の予備作業のこの段階を終えると、次のステッ プは 22 [ページの『ジョブのスケジュール』で](#page-27-0)す。別のタスクを選択するには、 1 ページの『[Advanced Job](#page-6-0) [Scheduler](#page-6-0)』 を参照してください。

### 汎用プロパティーの割り当て

Advanced Job Scheduler で使用する汎用プロパティーを割り当てます。ジョブの活動記録を保持する期間、 およびジョブの実行を許可しない期間を指定できます。ジョブの処理が許可されている作業日、および投入 された各ジョブにアプリケーションが必要かを指定することもできます。通知製品をインストールして、ジ ョブ終了時に通知 (メッセージ) を受け取れるようにすることも可能です。通知コマンドを定義してジョブ が完了したときに通知を送信するようにしたり、「ジョブ・スケジューラーを使用した配布の送信」 (SNDDSTJS) コマンドを使って受信者に通知することができます。

Advanced Job Scheduler 用の汎用プロパティーをセットアップするには、以下の手順で行います。

- 1. 「**iSeries** ナビゲーター」ウィンドウから「実行管理機能」を展開する。
- 2. 「**Advanced Job Scheduler**」を右マウス・ボタン・クリックして、「プロパティー」を選択する。
- 3. 「活動保持 **(Activity Retention)**」を指定する。活動保持は、ジョブの活動記録を保持する期間を表し ます。指定できる値は、1 から 999 までの日数または出現数です。活動を特定の日数のあいだ保持す る場合は「日数 **(Days)**」をクリックし、ジョブごとに特定の出現数のあいだ活動を保持する場合は 「ジョブごとの出現数 **(Occurrences per job)**」をクリックします。
- 4. 「ログ保持 **(Log retention)**」を指定する。ログ保持は、Advanced Job Scheduler のログ項目を保持す る期間を日数で指定します。
- 5. 「予約済み期間 **(Reserved period)**」を指定することもできます。 この期間中は、ジョブは実行されません。
- 6. リストから作業日を指定する。 選択した日は作業日として指定され、ジョブをスケジュールするときに参照されます。
- 7. 「スケジュールしたジョブに必要なアプリケーション **(Application required for scheduled job)**」をク リックして、スケジュールしたジョブごとにアプリケーションが必要かどうかを指定する。 アプリケーションとは、処理のために複数のジョブが 1 つにまとめられたものを指します。既存のジ ョブにアプリケーションが含まれていない場合、このフィールドは選択できません。 > 特定のジョブ のためにアプリケーションを使用することにした場合は、 25 [ページの『アプリケーション](#page-30-0)/ジョブ制御 [による作成および処理』に](#page-30-0)進んでください。<
- 8. 2 「カレンダー (Calendars)」をクリックして、使用するスケジューリング・カレンダー、祝祭日カ レンダー、会計カレンダーをセットアップする。各タイプのカレンダーについて詳しくは、 14 [ページ](#page-19-0) [の『スケジューリング・カレンダーのセットアップ』、](#page-19-0) 15 [ページの『祝祭日カレンダーのセットアッ](#page-20-0) [プ』、](#page-20-0)および 16 [ページの『会計カレンダーのセットアップ』を](#page-21-0)参照してください。**≪**
- 9. 周期的に実行するようスケジュールされているジョブについて、開始時刻を起点にして次に実行する時 間を設定する場合は、「実行周期の起点を開始時刻にする **(Base periodic frequency on start time)**」 をクリックする。たとえば、あるジョブが午前 8:00 から 30 分ごとに実行され (24 時間通してジョ ブを実行する場合は、終了時刻に午前 7:59 と指定することになります)、ジョブの実行時間は合計で 20 分であるとします。このフィールドをチェックすると、ジョブは午前 8:00、午前 8:30、午前 9:00、以降 30 分ごとに実行されます。このフィールドをチェックしない場合は、ジョブは午前 8:00、午前 8:50、午前 9:40、午前 10:30、以降 50 分ごとに実行されます。
- 10. 「**1** 日の開始時刻 **(Start time of day)**」を指定する。この時刻が、1 日の始まりと見なされます。 この時刻を使用するように指定されたすべてのジョブについて、ジョブの開始する時刻が「**1** 日の開始 時刻 **(Start time of day)**」フィールドの時刻より前であると、そのジョブ日付は一日前に変更されま す。
- 11. 「ジョブ・モニター・ユーザー **(Job monitor user)**」を指定する。 このフィールドは、モニター・ ジョブの所有者として使用するユーザー・プロファイルの名前を指定します。「現行ユーザー **(Current user)**」が指定されているすべてのジョブは、モニター・ジョブのユーザー・プロファイルを 使用します。モニター・ジョブのデフォルト・ユーザー・プロファイルは QIJS です。
- 12. **》「通知コマンド (Notification command)」**フィールドに、コマンドを指定する。システムに提供さ れている「ジョブ・スケジューラー ( 26 [ページの『通知を扱う作業』](#page-31-0)) を使用した配布の送信 (SNDDSTJS)」コマンドを使用するか、通知ソフトウェアによって指定されているコマンドを使用しま す。 SNDDSTJS コマンドは、Advanced Job Scheduler の通知機能を使用します。指定された受信者 は、ジョブ・スケジュール項目の完了が正常または異常であることを示すメッセージを受け取ることが できます。 $\boldsymbol{\mathcal{R}}$

Advanced Job Scheduler のセットアップを継続する場合は、 10 ページの『[Advanced Job Scheduler](#page-15-0) のセッ [トアップ』を](#page-15-0)参照してください。

# <span id="page-18-0"></span>ユーザーへのデータ・ライブラリーの割り当て

■データ・ライブラリーはユーザーに割り当てることができます。割り当てられたデータ・ライブラリー には、ユーザーが Advanced Job Scheduler を使用して加えた変更がすべて保管されます。データ・ライブ ラリーには、QUSRIJS ライブラリーで検出されたすべてのオブジェクトが含まれます。持つことができる データ・ライブラリーの数に制限はありません。

データ・ライブラリーをユーザーに割り当てるには、以下の手順で行います。

- 1. 「**iSeries** ナビゲーター」ウィンドウから「実行管理機能」を展開する。
- 2. 「**Advanced Job Scheduler**」を右マウス・ボタン・クリックして、「プロパティー」を選択する。
- 3. 「データ・ライブラリー **(Data Libraries)**」ページで、「追加 **(Add)**」ボタンを使用してデータ・ライ ブラリーを指定する。リストされたデータ・ライブラリーは、システム上のすべてのユーザーが使用可 能です。
- 4. 「ユーザー **(Users)**」ページで、「追加 **(Add)**」ボタンを使用して新規ユーザーを追加する。
- 5. 名前を指定する。
- 6. データ・ライブラリーを選択する。
- 7. 「**OK**」をクリックして、ユーザーを追加する。
- 8. 「プロパティー **(Properties)**」ボタンを使用して、ユーザーに割り当てられているデータ・ライブラリ ーを変更する。

データ・ライブラリーを使用すると、 17 [ページの『複数スケジューリング環境のセットアップ』を](#page-22-0)行うこ とができます。別のタスクを選択するには、 10 ページの『[Advanced Job Scheduler](#page-15-0) のセットアップ』を参 照してください。 <

### 許可レベルの指定

ジョブ (つまり製品の機能) に許可レベルを指定し、新規ジョブのデフォルト許可を設定して各「ジョ ブ制御/アプリケーション (Job Control/Application)」に関連付けることができます。ジョブの許可を使用す ると、投入、管理、許可、表示、コピー、更新、または削除といったアクションへのアクセスを付与または 拒否できます。「スケジュール・カレンダーの処理」、「報告書の送信」、および「ジョブの追加」など製 品の個々の機能へのアクセスも付与または拒否できます。

新規ジョブを追加すると、そのジョブにデフォルト許可レベルが転送されます。この場合、システムはジョ ブ定義に指定されたアプリケーションに基づいて「新規ジョブ (New Job)」許可を転送します。アプリケー ションを使用しない場合、システムは「\*SYSTEM 新規ジョブ (\*SYSTEM New Job)」許可を転送します。

製品の各機能に許可レベルを指定するには、以下の手順で行います。

- 1. 「**iSeries** ナビゲーター」ウィンドウから「実行管理機能」を展開する。
- 2. 「**Advanced Job Scheduler**」を右マウス・ボタン・クリックして、「プロパティー」を選択する。
- 3. 「許可 **(Permissions)**」を選択する。
- 4. 機能を選択して、「プロパティー **(Properties)**」を選択する。
- 5. 「機能の許可プロパティー (Function Permissions Properties)」ダイアログで、必要に応じて許可レベル を編集する。共通または特定ユーザーへのアクセスを付与または拒否することができます。

ジョブに許可レベルを指定するには、以下の手順で行います。

1. 「**iSeries** ナビゲーター」ウィンドウから「実行管理機能」を展開する。

- <span id="page-19-0"></span>2. 「**Advanced Job Scheduler**」を右マウス・ボタン・クリックして、「スケジュール済みジョブ **(Scheduled Jobs)**」を選択する。
- 3. スケジュール済みジョブを右クリックして、「許可 **(Permissions)**」を選択する。
- 4. 「許可プロパティー **(Permissions Properties)**」ダイアログで、必要に応じて許可レベルを編集する。共 通または特定ユーザーへのアクセスを付与または拒否することができます。また、投入、管理、許可、 表示、コピー、更新、または削除の許可を指定できます。

ジョブ制御/アプリケーションに関連付けられた新規ジョブにデフォルト許可を指定するには、以下の手順 で行います。

- 1. 「**iSeries** ナビゲーター」ウィンドウから「実行管理機能」を展開する。
- 2. 「**Advanced Job Scheduler**」を右マウス・ボタン・クリックして、「プロパティー」を選択する。
- 3. 「ジョブ制御**/**アプリケーション **(Job Controls/Applications)**」を選択する。
- 4. リストからジョブ制御またはアプリケーションを選択して、「新規ジョブ許可 **(New Job Permissions)**」をクリックする。
- 5. 「機能の許可プロパティー **(Function Permissions Properties)**」ダイアログで、必要に応じて許可レベ ルを編集する。共通または特定ユーザーへのアクセスを付与または拒否することができます。また、投 入、管理、許可、表示、コピー、更新、または削除の許可を指定できます。

別のタスクを選択するには、 10 ページの『[Advanced Job Scheduler](#page-15-0) のセットアップ』を参照してくださ い。 《

# スケジューリング・カレンダーのセットアップ

スケジューリング・カレンダーとは、ジョブまたはジョブ・グループをスケジュールするために使用する、 選択した日のカレンダーのことです。複数のスケジューリング・カレンダーの表示、新規スケジューリン グ・カレンダーの追加、既存のスケジューリング・カレンダーに基づいた新規スケジューリング・カレンダ ーの追加、および現在スケジュールされているジョブで使用されていない既存のカレンダーの除去を行うこ とができます。

また、カレンダーを選択し、そのプロパティーを表示して変更することもできます。カレンダーを選択する と、そのカレンダーの詳細情報が「詳細 (Details)」に表示されます。

スケジューリング・カレンダーをセットアップするには、以下の手順で行います。

- 1. 「**iSeries** ナビゲーター」ウィンドウから「実行管理機能」を開く。
- 2. 「**Advanced Job Scheduler**」を右マウス・ボタン・クリックして、「プロパティー」を選択する。
- 3. > 「汎用 (General)」ページで、「カレンダー (Calendars)」をクリックする。
- 4. 「スケジューリング・カレンダー **(Scheduling Calendars)**」ページで、「新規 **(New)**」をクリックす る。
- 5. 「名前 **(Name)**」を指定する。
- 6. 「説明 **(Description)**」フィールドに、カレンダーについて説明するテキストを指定する。
- 7. 「参照カレンダー **(Reference calendar)**」を選択する (該当する場合)。 このカレンダーはすでにセットアップ済みのカレンダーで、そのプロパティーが新規カレンダーにマー ジされているかのように適用されます。 Advanced Job Scheduler を初めて使用する場合、参照カレンダ ーはありません。
- 8. カレンダーに組み込む日付を選択する。 選択した日付ごとにそれが今年の日付かそれとも毎年の日付かを「選択した日付 **(Selected date)**」フィ

<span id="page-20-0"></span>ールドに指定してから、別の日付をカレンダーに追加することができます。その指定を行わないと、別 の日付をクリックしたときに、前に選択した日付が選択を解除されてしまいます。

9. カレンダーに特定の曜日を組み込む場合は、そのように指定する。

別のタスクを選択するには、 10 ページの『[Advanced Job Scheduler](#page-15-0) のセットアップ』を参照してくださ い。

# 祝祭日カレンダーのセットアップ

祝祭日カレンダーとは、Advanced Job Scheduler のジョブを処理しない日を指定する例外カレンダーのこと です。祝祭日カレンダーに指定する例外日には、それぞれに代替日を指定することができます。複数の祝祭 日カレンダーの表示、新規祝祭日カレンダーの追加、既存の祝祭日カレンダーに基づいた新規祝祭日カレン ダーの追加、および現在スケジュールされているジョブで使用されていない既存のカレンダーの除去を行う ことができます。

祝祭日カレンダーでは、事前定義スケジュールを使用できます。たとえば、毎月第 3 金曜日という頻度を 表すスケジュール THIRDFRI を作成したとします。祝祭日カレンダーに THIRDFRI を使用すると、この 祝祭日カレンダーを使用するすべてのジョブは毎月第 3 金曜日には実行されなくなります。 1 つの祝祭日 カレンダーで、1 つ以上のスケジュールを使用することが可能です。スケジュールによって生成された日付 は、カレンダー上で黒い枠で囲まれて表示されます。

カレンダーを選択し、そのプロパティーを表示して変更することができます。カレンダーを選択すると、そ のカレンダーの詳細情報が「詳細 (Details)」に表示されます。

#### 祝祭日カレンダーのセットアップ

祝祭日カレンダーをセットアップするには、以下の手順で行います。

- 1. 「**iSeries** ナビゲーター」ウィンドウから「実行管理機能」を展開する。
- 2. 「**Advanced Job Scheduler**」を右マウス・ボタン・クリックして、「プロパティー」を選択する。
- 3. > 「汎用 (General)」ページで、「カレンダー (Calendars)」をクリックする。
- 4. 「祝祭日カレンダー **(Holiday Calendars)**」タブをクリックする。
- 5. 「新規 **(New)**」をクリックして、カレンダーの名前を入力する。
- 6. 「説明 **(Description)**」フィールドに、カレンダーについて説明するテキストを指定する。
- 7. 「参照カレンダー **(Reference calendar)**」を選択する (該当する場合)。 このカレンダーはすでにセットアップ済みのカレンダーで、そのプロパティーが新規カレンダーにマー ジされているかのように適用されます。 Advanced Job Scheduler を初めて使用する場合、参照カレン ダーはありません。
- 8. カレンダーに組み込む日付を選択する。 選択した日付ごとにそれが今年の日付かそれとも毎年の日付かを「選択した日付 **(Selected date)**」フィ ールドに指定してから、別の日付をカレンダーに追加することができます。その指定を行わないと、別 の日付をクリックしたときに、前に選択した日付が選択を解除されてしまいます。
- 9. ジョブを実行する代替日を選択する。直前の作業日、翌作業日、または特定の日付を選択することがで きますが、何も選択しなくてもかまいません。特定の日付を選択するには、「特定の代替日 **(Specific alternate date)**」をクリックして、日付を入力します。
- 10. カレンダーに組み込む特定の曜日を指定する。

祝祭日カレンダーにスケジュールを追加する

<span id="page-21-0"></span>スケジュールされたジョブに祝祭日カレンダーを追加するには、以下の手順で行います。

- 1. 「**iSeries** ナビゲーター」ウィンドウから「実行管理機能」を展開する。
- 2. 「**Advanced Job Scheduler**」を右マウス・ボタン・クリックして、「プロパティー」を選択する。
- 3. 「汎用 (General)」ページで、「カレンダー **(Calendars)**」をクリックする。
- 4. 「祝祭日カレンダー **(Holiday calendar)**」ページで、祝祭日カレンダーを選択して、「プロパティー **(Properties)**」をクリックする。
- 5. このタブ・ページの左下にある「スケジュール **(Schedules)**」をクリックする。
- 6. 適切なスケジュールを選択して、「追加 **(Add)**」をクリックする。
- 7. 代替日を変更するには、「選択済みスケジュール **(Selected Schedules)**」リストからスケジュールを右マ ウス・ボタン・クリックし、正しい代替日を選択する。

別のタスクを選択するには、 10 ページの『[Advanced Job Scheduler](#page-15-0) のセットアップ』を参照してくださ い。

# 会計カレンダーのセットアップ

■ 会計カレンダーとは、ジョブまたはジョブ・グループをスケジュールするために使用する、選択した日 のカレンダーのことです。業務に固有の会計カレンダーを定義する場合に、会計カレンダーを使用します。 会計年度の各期の開始日と終了日を指定できます。

#### 会計カレンダーのセットアップ

会計カレンダーをセットアップするには、以下の手順で行います。

- 1. 「**iSeries** ナビゲーター」ウィンドウから「実行管理機能」を開く。
- 2. 「**Advanced Job Scheduler**」を右マウス・ボタン・クリックして、「プロパティー」を選択する。
- 3. 「汎用 **(General)**」ページで、「カレンダー **(Calendars)**」をクリックする。
- 4. 「会計カレンダー **(Fiscal Calendars)**」ページで、「新規 **(New)**」をクリックする。
- 5. 「名前 **(Name)**」を指定する。
- 6. 「説明 **(Description)**」フィールドに、カレンダーについて説明するテキストを指定する。
- 7. 「会計カレンダーのプロパティー **(Fiscal Calendar Properties)**」ダイアログで「新規 **(New)**」をクリ ックして、新規項目を作成する。
- 8. 期間を選択し、開始日と終了日を指定する。期間は 13 個まで指定できます。
- 9. 「**OK**」をクリックして、会計カレンダーの項目を保存する。
- 10. 7 から 9 までのステップを必要に応じて繰り返す。

別のタスクを選択するには、 10 ページの『[Advanced Job Scheduler](#page-15-0) のセットアップ』を参照してくださ い。 《

# 通知のために使用するメール・サーバーの指定

>> Advanced Job Scheduler の通知機能を使用するには、メール・サーバーを指定することが必要です。メ ール・サーバーは、E メール通知を送信するために使用します。

通知プロパティーをセットアップするには、以下の手順で行います。

- 1. 「**iSeries** ナビゲーター」ウィンドウから「実行管理機能」を開く。
- 2. 「**Advanced Job Scheduler**」を展開する。
- <span id="page-22-0"></span>3. 「通知 **(Notification)**」を右マウス・ボタン・クリックし、「プロパティー **(Properties)**」 を選択す る。
- 4. メッセージを保管する日数を指定する。日数は「メッセージ保持 **(Message retention)**」フィールドに 指定します。
- 5. 「発信メール・サーバー **(SMTP) (Outgoing mail server (SMTP))**」を指定する。たとえば、 SMTP.yourserver.com のように指定します。
- 6. 「ポート **(Port)**」を指定する。デフォルトのポート番号は 25 です。
- 7. E メール・アドレスを「返信アドレス **(Reply address)**」フィールドに指定する。すべての返信メッセ ージはこのアドレスに送信されます。
- 8. 「送信活動をログに記録する **(Log send activity)**」フィールドで「はい **(Yes)**」または「いいえ **(No)**」を選択する。送信活動は、問題判別に使用されます。
- 9. 許可されている「バナー・ページの数 **(Number of banner pages)**」を指定する。これは「報告書配布 (Report Distribution)」で使用されます。
- 10. 「**OK**」をクリックして、通知プロパティーを保管する。

各フィールドに固有のヘルプについては、オンライン・ヘルプを参照してください。

別のタスクを選択するには、 10 ページの『[Advanced Job Scheduler](#page-15-0) のセットアップ』を参照してくださ い。 《

# 複数スケジューリング環境のセットアップ

複数スケジューリング環境をセットアップする理由には、いくつかが挙げられます。製品の実動バージ ョンとテスト・バージョンを同時に実行できる環境を希望するかもしれません。このような環境があれば、 さまざまなジョブ・スケジュールをテストしてから、実動システムのデータ・ライブラリーでジョブ・スケ ジュールを実際に使用することができます。あるいは、あるシステムを 1 つ以上の他のシステムのバック アップにし、そのシステムでデータ・ミラーリング製品を使用して、 Advanced Job Scheduler データ・ラ イブラリー (QUSRIJS) をソース・システムから別の名前のライブラリーに複製することができます。この 場合は、ソース・システムに問題が起きない限りデータ・ライブラリーはアクティブです。

スケジューリング環境は QUSRIJS ライブラリーの複製で、データだけが異なります。たとえば、 QUSRIJSTST という名前の別のデータ・ライブラリーに QUSRIJS のようなオブジェクトを入れることが できます。それぞれがデータ・ライブラリーとみなされます。

複数スケジューリング環境をセットアップするには、以下の手順で行います。

#### ステップ **1:** システムからデータ・ライブラリーを入手する

データ・ライブラリーを作成するには、システムからデータ・ライブラリーを入手することが必要です。シ ステムからデータ・ライブラリーを入手する方法には、以下の 3 通りがあります。

- v システムからデータ・ライブラリーを保管して、それを実動システムに復元する。データ・ライブラリ ーを保管および復元する方法の詳細については、 バックアップおよび回復を参照してください。
- v 「ライブラリーのコピー (CPYLIB)」コマンドを使用して、現行システム上にデータ・ライブラリーを複 製する。
- v テスト・システム上にデータ・ライブラリーをミラーリングする。実動システムとテスト・システムで 実行されているバージョンとリリースのレベルが同じであるようにします。

注**:** コピー、復元、またはミラーリングされたデータ・ライブラリーの名前は、元のシステムで使用されて いるものとは異なる名前にします。

<span id="page-23-0"></span>ステップ **2:** 13 [ページの『ユーザーへのデータ・ライブラリーの割り当て』](#page-18-0)

テスト・データ・ライブラリーを取得したら、そのデータ・ライブラリーを Advanced Job Scheduler のプ ロパティーに追加して、データ・ライブラリーにユーザーを割り当てます。それによって、ユーザーが Advanced Job Scheduler を使用する際には、ユーザーが加えた変更はそのユーザーに割り当てられたデー タ・ライブラリーに保管されます。

ステップ **3:** テスト・データ・ライブラリーから実際のデータ・ライブラリーへのジョブのコピー (オプシ ョン)

テストのためにデータ・ライブラリーを使用している場合に、ジョブをテスト・データ・ライブラリーから 実際に使用されているデータ・ライブラリーにコピーしたいと思うことがあります。ステップ 1 でデー タ・ライブラリーを復元またはコピーしており、かつ実際に使用されているデータ・ライブラリーに移動し たいジョブがある場合には、ジョブをコピーするだけで十分です。データ・ライブラリーが実動システムか らテスト・システムにミラーリングされている場合は、コピーする必要がありません。

あるシステムのデータ・ライブラリーから別のシステムのデータ・ライブラリーにジョブをコピーするに は、 「ジョブ・スケジューラーを使用したジョブのコピー」(CPYJOBJS)コマンドを使用します。このコマ ンドで使用される特定のパラメーターについて詳しくは、オンライン・ヘルプを参照してください。

別のタスクを選択するには、 10 ページの『[Advanced Job Scheduler](#page-15-0) のセットアップ』を参照してくださ い。 《

#### **Advanced Job Scheduler** の管理

以下の情報は、Advanced Job Scheduler を管理するのに役立ちます。まず、Advanced Job Scheduler を使用 してジョブをスケジュールすることが必要です。それから、残りのタスクでジョブを管理します。

#### **19** [ページの『ジョブ依存関係のスケジュール』](#page-24-0)

互いに依存関係にあるジョブまたはジョブ・グループをセットアップします。現在の環境でジョブが 処理される方法を反映した依存関係のタイプを選択できます。

#### **20** ページの『**Advanced Job Scheduler** [のジョブ活動のモニター』](#page-25-0)

ジョブまたはジョブ・グループの履歴または状況を表示します。活動保持をセットアップすることも できます。活動保持は、ジョブの活動記録を保持する期間を表します。

#### **22** ページの『**Advanced Job Scheduler** [を使用したメッセージのモニター』](#page-27-0)

ジョブのコマンド・リスト内のすべてのコマンドにメッセージ ID を追加して、メッセージをモニタ ーします。

#### **22** [ページの『ジョブのスケジュール』](#page-27-0)

Advanced Job Scheduler を使用して、ジョブの作成、スケジュール、および処理を行います。一連の ジョブを指定した順序で連続して実行するようにセットアップおよびスケジュールする方法が説明さ れています。同じジョブ・グループ内では、必ず 1 つのジョブが完了してから、次に投入されたジョ ブが処理されるようにします。

#### **25** ページの『アプリケーション**/**[ジョブ制御による作成および処理』](#page-30-0)

アプリケーションとは、処理のために複数のジョブが 1 つにまとめられたものを指します。アプリケ ーションはジョブ・グループよりも範囲が広く、必ずしも逐次処理されるとは限りません。アプリケ ーションでは複数のジョブが同時に処理され、ジョブが次に処理されるまで待機する必要はありませ ん。同じアプリケーション内のすべてのジョブは連携して処理することができ、またそれぞれのジョ

<span id="page-24-0"></span>ブが独自のジョブ・デフォルトのセットを持つこともできます。ジョブ制御は、ジョブ・スケジュー ラーにジョブを追加したときにそのジョブに割り当てられ、またそのジョブを投入するときにも使用 されるデフォルト値です。

#### ≫

#### **26** [ページの『通知を扱う作業』](#page-31-0)

Advanced Job Scheduler の通知関数を使用する方法を学習します。 <

#### **27** [ページの『ライブラリー・リストの処理』](#page-32-0)

ライブラリー・リストはライブラリーのユーザー定義リストで、ジョブを処理する際に Advanced Job Scheduler によって使用されます。

#### **28** [ページの『コマンド変数の処理』](#page-33-0)

コマンド変数 (以前はパラメーターと呼ばれていた) とは、保管しておいて、Advanced Job Scheduler を通して投入されるジョブ内で使用する変数のことです。コマンド変数の例としては、各月の始ま り、部門番号、会社番号などがあります。

> 別のタスクを選択するには、 1 ページの『[Advanced Job Scheduler](#page-6-0)』 を参照してください。 ≪

# ジョブ依存関係のスケジュール

Advanced Job Scheduler を使用することにより、現在の環境でジョブが処理される方法を反映した依存関係 をセットアップすることができます。依存関係によって、ジョブまたはジョブ・グループがいつ実行される かを判別できます。ジョブを実行する前にすべての依存関係を集めるようにするか、あるいはジョブを実行 する前に少なくとも 1 つの依存関係があるようにすることが可能です。依存関係には、以下の種類があり ます。

#### • ジョブ依存関係

ジョブ依存関係とは、ジョブどうしの間で先行ジョブまたは後続ジョブの関係を表すものです。先行ジ ョブとは、後続のジョブが実行する前に実行されるジョブのことです。後続ジョブとは、すべての先行 ジョブの処理が済んでから実行されるジョブのことです。 1 つの先行ジョブに対して複数の後続ジョブ がある場合があれば、1つの後続ジョブに対して複数の先行ジョブがある場合もあります。 > また、 ある従属ジョブが実行しないスケジュールになっている日に、そのジョブの先行ジョブと後続ジョブが 実行する場合には、従属ジョブをスキップするように指定することができます。 《

v 活動依存関係

活動依存関係とは、選択したジョブが投入されるまでアクティブにすることができないジョブのリスト のことです。リストにあるジョブのいずれかがアクティブであると、Advanced Job Scheduler は選択し たジョブが実行されないようにします。選択したジョブは、リスト内のすべてのジョブが非アクティブ になるまで遅延されます。

• リソース依存関係

リソース依存関係は、いくつかの点に基づいています。以下に各タイプを示し、チェックされる分野に ついて説明します。リソース依存関係のタイプは、以下のとおりです。

ファイル

ジョブは、ファイルが存在しているかいないか、またそのファイルを処理するために指定された割り 振りレベルと一致しているかどうかの影響を受けます。また、ジョブを処理する前に、レコードがあ るかどうかもチェックされます。たとえば、ファイル ABC が存在しており、かつそのファイルを排 他的に割り振ることができ、かつそのファイル内にレコードがあるという場合にのみ、JOBA が実行 されるように JOBA をセットアップすることができます。

<span id="page-25-0"></span>オブジェクト

ジョブは、オブジェクトが存在しているかいないか、またそのオブジェクトを処理するために指定さ れた割り振りレベルと一致しているかどうかの影響を受けます。たとえば、データ域 XYZ がある場 合にのみ、JOBA が実行されるように JOBA をセットアップすることができます。

ハードウェア構成

ジョブは、ハードウェア構成が存在しているかいないか、および処理するハードウェア構成の状況の 影響を受けます。たとえば、装置 TAP01 があり、構成状況が「使用可能 (Available)」である場合に のみ、 JOBA が実行されるように JOBA をセットアップすることができます。

ネットワーク・ファイル

ジョブが処理されるかどうかは、ネットワーク・ファイルの状況の影響を受けます。

サブシステム

ジョブが処理されるかどうかは、サブシステムの状況の影響を受けます。

ジョブ依存関係を処理するには、以下の手順で行います。

- 1. 「**iSeries** ナビゲーター」ウィンドウから「実行管理機能」を開く。
- 2. 「**Advanced Job Scheduler**」を展開する。
- 3. 「スケジュール済みジョブ **(Scheduled Jobs)**」をクリックする。
- 4. 依存関係を処理する「ジョブ名 **(Job Name)**」を右マウス・ボタン・クリックする。
- 5. 「ジョブ依存関係 **(Job Dependencies)**」、「活動依存関係 **(Active Dependencies)**」または「リソース依 存関係 **(Resource Dependencies)**」のいずれかを選択する。詳しくは、オンライン・ヘルプを参照してく ださい。

別のタスクを選択するには、 18 ページの『[Advanced Job Scheduler](#page-23-0) の管理』を参照してください。

# **Advanced Job Scheduler** のジョブ活動のモニター

Advanced Job Scheduler を使用することにより、以下の項目についてジョブ活動を表示することができま す。

「スケジュール済みジョブ活動 **(Scheduled Job Activity)**」

スケジュール済みジョブの活動では、Advanced Job Scheduler 活動の記録を保持する期間を指定でき ます。指定できる値は、1 から 999 までの日数または出現数です。活動を特定の日数のあいだ保持す るか、またはジョブごとに特定の出現数のあいだ活動を保持するかを指定できます。スケジュール済 みジョブについて、以下の詳細が表示されます。

v 名前

スケジュール済みジョブの名前。

- グループ ジョブのジョブ・グループの名前。
- v 順序 グループ内のジョブの順序番号 (ジョブがジョブ・グループに含まれている場合)。
- 完了状況 ジョブの状況。
- v 開始済み ジョブがいつ実行を開始したか。
- v 終了済み ジョブがいつ終了したか。
- v 経過時間 ジョブの処理に要した時間および分。

活動保持を指定するには、以下の手順で行います。

- 1. 「**iSeries** ナビゲーター」ウィンドウから「実行管理機能」を開く。
- 2. 「**Advanced Job Scheduler**」を展開する。
- 3. 「スケジュール済みジョブ活動 **(Scheduled Job Activity)**」を右マウス・ボタン・クリックして、「プロ パティー」を選択する。

スケジュール済みジョブ活動の詳細を表示するには、以下の手順で行います。

- 1. 「**iSeries** ナビゲーター」ウィンドウから「実行管理機能」を開く。
- 2. 「**Advanced Job Scheduler**」を展開する。
- 3. 「スケジュール済みジョブ活動 **(Scheduled Job Activity)**」をダブルクリックする。

特定のジョブのスケジュール済みジョブ活動を表示するには、以下の手順で行います。

- 1. 「**iSeries** ナビゲーター」ウィンドウから「実行管理機能」を開く。
- 2. 「**Advanced Job Scheduler**」を展開する。
- 3. 「スケジュール済みジョブ **(Scheduled jobs)**」をクリックする。
- 4. 活動を表示する「ジョブ名 **(Job Name)**」を右マウス・ボタン・クリックし、「活動 (Activity)」を選択 する。

「活動ログ **(Activity Log)**」

活動ログでは、ジョブの追加、変更、または投入などスケジューラー内の活動を表示します。セキュ リティー違反、スケジュール済みジョブによって処理される順序、および受け取ったすべてのエラー が表示されます。以前の活動の日時も表示されます。詳細なメッセージ情報を表示するには、日時を ダブルクリックします。

活動ログの詳細を表示するには、以下の手順で行います。

- 1. 「**iSeries** ナビゲーター」ウィンドウから「実行管理機能」を開く。
- 2. 「**Advanced Job Scheduler**」を展開する。
- 3. 「活動ログ **(Activity Log)**」をクリックする。今日の項目が表示されます。この選択基準を変更するに は、「オプション (Options)」メニューから「組み込み **(Include)**」を選択します。

特定のジョブの活動ログを表示するには、以下の手順で行います。

- 1. 「**iSeries** ナビゲーター」ウィンドウから「実行管理機能」を開く。
- 2. 「**Advanced Job Scheduler**」を展開する。
- 3. 「スケジュール済みジョブ **(Scheduled jobs)**」をクリックする。
- 4. 活動ログを表示する「ジョブ名 **(Job Name)**」を右マウス・ボタン・クリックし、「活動ログ **(Activity log)**」を選択する。

ジョブのプロパティーの「最終実行 **(Last Run)**」ページを使用して、ジョブの進行状況を表示するこ ともできます。 CL プログラム内のあるステップの前または後に「ジョブ・スケジューラーを使用したス <span id="page-27-0"></span>テップの設定 (SETSTPJS)」コマンドを、ジョブの進行状況を示す記述とともに指定します。ジョブがプロ グラム内で SETSTPJS コマンドに達すると、関連付けられた記述が「最終実行 **(Last Run)**」ページおよび ワイヤレス装置に表示されます。 <

別のタスクを選択するには、 18 ページの『[Advanced Job Scheduler](#page-23-0) の管理』を参照してください。

## **Advanced Job Scheduler** を使用したメッセージのモニター

ジョブのコマンド・リスト内の各コマンドはメッセージ ID を取ることができ、その ID はモニターに使 用されます。ジョブを実行して、選択したコマンドに入力したメッセージのいずれかに一致するエラー・メ ッセージが発行されると、ジョブはエラーのログを記録しつつ、リストの次のコマンドの処理を継続しま す。

右端から 2 桁または 4 桁にゼロを指定した場合は (たとえば ppmm00)、総称メッセージ ID が指定され たことになります。たとえば、CPF0000 を指定した場合は、すべての CPF メッセージがモニターされま す。

コマンドにメッセージ ID を追加するには、以下の手順で行います。

- 1. 「**iSeries** ナビゲーター」ウィンドウから「実行管理機能」を開く。
- 2. 「**Advanced Job Scheduler**」を右マウス・ボタン・クリックする。
- 3. 「スケジュール済みジョブ **(Scheduled Jobs)**」をクリックして、ジョブをリストする。
- 4. 指定するスケジュール済みジョブを右マウス・ボタン・クリックし、「プロパティー **(Properties)**」 を 選択する。
- 5. リストからコマンドを選択して、「プロパティー **(Properties)**」をクリックする。
- 6. 「メッセージ **(Messages)**」をクリックする。
- 7. モニターするメッセージ ID を入力して、「追加 **(Add)**」をクリックする。

別のタスクを選択するには、 18 ページの『[Advanced Job Scheduler](#page-23-0) の管理』を参照してください。

# ジョブのスケジュール

以下の情報は、ジョブを作成、スケジュール、および処理する際に、 Advanced Job Scheduler を管理する のに役立ちます。

#### **23** [ページの『ジョブの作成およびスケジュール』](#page-28-0)

ジョブをスケジュールし、そのジョブに関連付けるコマンドを指定します。また、開始コマンドと終 了コマンドを指定して、特別にスケジュールしたジョブを実行することもできます。

#### **23** [ページの『ジョブ・グループの作成およびスケジュール』](#page-28-0)

一連のジョブを指定した順序で連続して実行するようにセットアップおよびスケジュールすることが できます。同じジョブ・グループ内では、必ず 1 つのジョブが完了してから、次に投入されたジョブ が処理されるようにします。

#### **24** [ページの『一時スケジュール・ジョブの作成』](#page-29-0)

通常のスケジュールに加えて、スケジュールされたジョブを現時点でまたは将来実行します。

#### **24** [ページの『事前定義スケジュールの作成』](#page-29-0)

ジョブをスケジュールしたり祝祭日カレンダー内の例外日を計算したりするために必要な情報を含む スケジュールを作成します。

<span id="page-28-0"></span>別のタスクを選択するには、 18 ページの『[Advanced Job Scheduler](#page-23-0) の管理』を参照してください。

スケジュールどおりにジョブが実行しない場合は、 28 ページの『[Advanced Job Scheduler](#page-33-0) のトラブルシュ [ーティング』を](#page-33-0)行ってください。

### ジョブの作成およびスケジュール

新規スケジュール済みジョブを作成およびスケジュールするには、以下の手順で行います。

- 1. 「**iSeries** ナビゲーター」ウィンドウから「実行管理機能」を開く。
- 2. 「**Advanced Job Scheduler**」を右マウス・ボタン・クリックする。
- 3. 「スケジュール済みジョブ **(Scheduled Job)**」を右マウス・ボタン・クリックして、「新規スケジュー ル済みジョブ **(New Scheduled Job)**」を選択する。
- 注**:** ローカル・データ域を必要とするジョブを作成する場合は、 『ローカル・データ域の作成および処 理』を参照してください。

新規ジョブの詳細を入力するにあたって、詳しい情報はオンライン・ヘルプを参照してください。別のタス クを選択するには、 22 [ページの『ジョブのスケジュール』ま](#page-27-0)たは 18 ページの『[Advanced Job Scheduler](#page-23-0) [の管理』を](#page-23-0)参照してください。 《

**ローカル・データ域の作成および処理: > ローカル・データ域とは、ジョブ用に割り振られたスペース部** 分のことです。すべてのジョブがローカル・データ域を使用するわけではありませんが、一部のジョブは使 用します。ジョブ内の各コマンドは、そのジョブのローカル・データ域へのアクセスを持っています。以前 に手作業で追加パラメーターを指定する必要があったジョブをスケジュールしている場合、ローカル・デー タ域を使用したいと思うことがあります。追加パラメーターを指定する際にローカル・データ域を使用すれ ば、ジョブを開始するたびにパラメーターを手作業で指定する必要はなくなります。

スケジュール済みジョブにローカル・データ域情報を指定するには、以下の手順で行います。

- 1. 「**iSeries** ナビゲーター」ウィンドウから「実行管理機能」を開く。
- 2. 「**Advanced Job Scheduler**」―>「スケジュール済みジョブ **(Scheduled Jobs)**」の順に展開する。
- 3. ジョブを右マウス・ボタン・クリックし、「プロパティー **(Properties)**」を選択する。
- 4. 必要に応じて、「ローカル・データ域 **(Local Data Area)**」ページを編集する。

ローカル・データ域の詳細を入力するにあたって、詳しい情報はオンライン・ヘルプを参照してください。 別のタスクを選択するには、 22 [ページの『ジョブのスケジュール』ま](#page-27-0)たは 18 ページの『[Advanced Job](#page-23-0) Scheduler [の管理』を](#page-23-0)参照してください。 《

### ジョブ・グループの作成およびスケジュール

ジョブ・グループとは、指定された順序で連続して実行するためにグループにまとめられたジョブのことで す。グループ内の各ジョブが正常に完了してはじめて、次のジョブの処理が投入されます。グループ内のジ ョブが 1 つでも正常に完了しないと、そのグループの処理は停止してしまいます。

新規ジョブ・グループを作成およびスケジュールするには、以下の手順で行います。

- 1. 「**iSeries** ナビゲーター」ウィンドウから「実行管理機能」を開く。
- 2. 「**Advanced Job Scheduler**」を選択する。
- 3. 「ジョブ・グループ **(Job Groups)**」を右マウス・ボタン・クリックし、「新規ジョブ・グループ **(New Job Group)**」を選択する。

<span id="page-29-0"></span>> 新規ジョブ・グループの詳細を入力するにあたって、詳しい情報はオンライン・ヘルプを参照してくだ さい。別のタスクを選択するには、 22 [ページの『ジョブのスケジュール』ま](#page-27-0)たは 18 [ページの](#page-23-0) 『[Advanced Job Scheduler](#page-23-0) の管理』を参照してください。 《

#### 一時スケジュール・ジョブの作成

通常のスケジュールに加えて、スケジュールされたジョブを現時点でまたは将来に実行することが必要にな るときがあります。「ジョブの処理」画面のオプション 7 「ジョブ・スケジューラーを使用したジョブの 投入 (SBMJOBJS)」コマンド、または iSeries ナビゲーターから「実行 **(Run)**」オプションを使用します。 この場合の特殊な実行をセットアップするにあたって、コマンド・リストの一部のコマンドだけを処理する ようにすることが必要になる場合があります。

SBMJOBJS コマンドでは、開始コマンド・シーケンスと終了コマンド・シーケンスを指定することができ ます。たとえば、JOBA には 5 つのコマンドがあり、シーケンスは 10 から 50 までであるとします。 SBMJOBJS コマンドに、シーケンス 20 で開始してシーケンス 40 で終了するよう指定します。このと き、シーケンス 10 と 50 はバイパスされます。

iSeries ナビゲーターでは、コマンド・リスト内で開始コマンドと終了コマンドを選択できます。

iSeries ナビゲーターを使用して特別にスケジュールしたジョブを実行するには、以下の手順で行います。

- 1. 「**iSeries** ナビゲーター」ウィンドウから「実行管理機能」を開く。
- 2. 「**Advanced Job Scheduler**」を右マウス・ボタン・クリックする。
- 3. 「スケジュール済みジョブ **(Scheduled Jobs)**」をクリックして、ジョブをリストする。
- 4. スケジュール済みジョブを右マウス・ボタン・クリックし、「実行**(Run)**」 を選択する。
- 5. ジョブを現時点または将来実行するかどうかを指定する。
- 6. 開始コマンドと終了コマンドを選択する。

新規ジョブの詳細を入力するにあたって、詳しい情報はオンライン・ヘルプを参照してください。別の タスクを選択するには、 22 [ページの『ジョブのスケジュール』ま](#page-27-0)たは 18 ページの『[Advanced Job](#page-23-0) Scheduler [の管理』を](#page-23-0)参照してください。 <

#### 事前定義スケジュールの作成

ジョブをスケジュールしたり、祝祭日カレンダー内の例外日を計算したりするために必要な情報を含むスケ ジュールを作成することができます。

たとえば、追加のカレンダーに加えて、実行する曜日を含む ENDOFWEEK スケジュールを作成すること ができます。作成された ENDOFWEEK スケジュールは、スケジューリング頻度が一致するすべてのジョ ブによって使用されます。この機能には iSeries ナビゲーターからしかアクセスできません。

ジョブで使用されているのと同じ事前定義スケジュールを、祝祭日カレンダーで使用することができます。 たとえば、毎月第 3 金曜日という頻度を表すスケジュール THIRDFRI を作成したとします。祝祭日カレ ンダーに THIRDFRI を使用すると、この祝祭日カレンダーを使用するすべてのジョブは毎月第 3 金曜日 には実行されなくなります。 1 つの祝祭日カレンダーで、1 つ以上のスケジュールを使用することが可能 です。スケジュールによって生成された日付は、カレンダー上で黒い枠で囲まれて表示されます。

スケジュールをセットアップするには、以下の手順で行います。

- 1. 「**iSeries** ナビゲーター」ウィンドウから「実行管理機能」を展開する。
- 2. 「**Advanced Job Scheduler**」を右マウス・ボタン・クリックして、「プロパティー」を選択する。
- 3. 「スケジュール **(Schedules)**」タブをクリックする。
- <span id="page-30-0"></span>4. 「新規 **(New)**」をクリックして、スケジュールの名前を入力する。
- 5. スケジュールの説明を入力することもできます。
- 6. スケジュールに含める頻度と日付を、追加のカレンダーとともに (もしあれば) 選択する。

新規スケジュールの詳細を入力するにあたって、詳しい情報はオンライン・ヘルプを参照してください。

スケジュール済みジョブにスケジュールを追加するには、以下の手順で行います。

- 1. 「**iSeries** ナビゲーター」ウィンドウから「実行管理機能」を開く。
- 2. 「**Advanced Job Scheduler**」を右マウス・ボタン・クリックする。
- 3. 「スケジュール済みジョブ **(Scheduled Jobs)**」をクリックして、ジョブをリストする。
- 4. 指定するスケジュール済みジョブを右マウス・ボタン・クリックし、「プロパティー **(Properties)**」 を 選択する。
- 5. 「スケジュール **(Schedule)**」タブをクリックする。
- 6. タブの右上から、適切な「スケジュール (Schedule)」オプションを選択する。

祝祭日カレンダーにスケジュールを追加するには、以下の手順で行います。

- 1. 「**iSeries** ナビゲーター」ウィンドウから「実行管理機能」を展開する。
- 2. 「**Advanced Job Scheduler**」を右マウス・ボタン・クリックして、「プロパティー」を選択する。
- 3. ≫「汎用 (General)」ページで、 「祝祭日カレンダー (Holiday Calendars)」をクリックする。<mark>≪</mark>
- 4. 「祝祭日カレンダー **(Holiday Calendars)**」ページで、祝祭日カレンダーを選択して、「プロパティー **(Properties)**」をクリックする。
- 5. このタブ・ページの左下にある「スケジュール **(Schedules)**」をクリックする。
- 6. 適切なスケジュールを選択して、「追加 **(Add)**」をクリックする。
- 7. 代替日を変更するには、「選択済みスケジュール **(Selected Schedules)**」リストからスケジュールを右マ ウス・ボタン・クリックし、正しい代替日を選択する。

詳しくは、オンライン・ヘルプを参照してください。別のタスクを選択するには、 22 [ページの『ジョ](#page-27-0) [ブのスケジュール』ま](#page-27-0)たは 18 ページの『[Advanced Job Scheduler](#page-23-0) の管理』を参照してください。 《

# アプリケーション**/**ジョブ制御による作成および処理

アプリケーションとは、処理のために複数のジョブが 1 つにまとめられたものを指します。たとえば、給 与計算に使用する一連のジョブがあり、それをまとめて 1 つの会計処理にするという場合がそうです。

「ジョブ制御 **(Job Controls)**」は、ジョブ・スケジューラーにジョブを追加したときにそのジョブに割り当 てられ、またそのジョブを投入するときにも使用されるデフォルト値です。ジョブ制御デフォルト値には、 カレンダー、祝祭日カレンダー、ジョブ待ち行列、ジョブ記述などの内容が含まれます。

システムにある既存のアプリケーション/ジョブ制御はすべて表示することができます。新規アプリケーシ ョン/ジョブ制御を追加したり、既存のアプリケーション/ジョブ制御に基づいた新規アプリケーション/ジョ ブ制御を追加したり、アプリケーション/ジョブ制御を除去したりすることが可能です。また、アプリケー ション/ジョブ制御を選択して、そのプロパティーを表示して変更することもできます。

新規アプリケーション/ジョブ制御を作成するには、以下の手順で行います。

- 1. 「**iSeries** ナビゲーター」ウィンドウから「実行管理機能」を展開する。
- 2. 「**Advanced Job Scheduler**」を右マウス・ボタン・クリックして、「プロパティー」を選択する。
- 3. 「アプリケーション**/**ジョブ制御 **(Applications/Job Controls)**」タブをクリックする。
- <span id="page-31-0"></span>4. 「新規 **(New)**」をクリックし、アプリケーションの名前を入力する。
- 5. アプリケーションの説明を入力することもできます。
- 6. アプリケーションの連絡先を選択する。 連絡先とは、アプリケーション内のジョブに問題が起きた場合に連絡を取るユーザーの名前です。 1 つ のアプリケーションに 5 つまで指定できます。連絡先リストの連絡先を追加または除去することもでき ます。
- 7. このアプリケーションを識別するのに役立つ追加情報を入力することができます。 入力された情報はこの新規アプリケーションに関連づけられます。問題が起きたときに、この情報が役 に立つことがあります。

別のタスクを選択するには、 18 ページの『[Advanced Job Scheduler](#page-23-0) の管理』を参照してください。

### 通知を扱う作業

■知内では、一連のタスクを実行することができます。通知を使用することにより、受信者プロパティ ーと報告書配布リスト・プロパティーを指定できます。また、E メールを送信したり、指定した時間内に 受信者からの応答がない場合はエスカレーション・リストをセットアップすることもできます。

E メールを送信できるようになるには、 16 [ページの『通知のために使用するメール・サーバーの指定』](#page-21-0) を行うことが必要です。

Advanced Job Scheduler の通知機能の目立った点は以下の通りです。

#### 受信者

ジョブをスケジュールする際には、指定した受信者に通知メッセージを送信するかどうかを指定でき ます。ジョブが失敗したとき、ジョブが正常に完了したとき、または指定した時間制限内にジョブが 開始しなかったときに、通知メッセージを送信することができます。指定した受信者ごとに、受信者 のプロパティーを定義することが必要です。受信者のプロパティーにアクセスするには、「**Advanced Job Scheduler**」―>「通知 **(Notification)**」 ―>「受信者 **(Recipients)**」の順に選択し、受信者のリス トから受信者を選択します。

#### 報告書配布リスト

配布に適格なスプール・ファイルのリストを指定するために、報告書配布リストを使用します。ジョ ブからスプール・ファイルが作成されるたびに、スプール・ファイル・リストにあるものと一致する かどうかがチェックされます。一致すると、そのスプール・ファイルに関連付けられている受信者 は、スプール・ファイルのコピーを E メールで受け取るか、またはスプール・ファイルの複製を受 信者の出力待ち行列に受け取ります (あるいはその両方)。報告書配布リストにアクセスするには、

「**Advanced Job Scheduler**」―>「通知 **(Notification)**」―>「報告書配布リスト **(Report distribution list)**」の順に選択します。

#### **E** メール

受信者のリストに定義されている受信者および特定の E メール・アドレスに E メール・メッセージ を送信できます。受信者のプロパティーには、メッセージの送信先となる E メール・アドレスを指 定しておくことが必要です。 E メール・メッセージを送信するときには、スプール・ファイルを添 付します。スプール・ファイルは PDF 形式で送信できます。また、指定した期間に指定した受信者 からの応答がない場合はエスカレーション・リストをセットアップすることもできます。

E メールにスプール・ファイルを添付するには、以下のようにします。

- 1. 「**iSeries** ナビゲーター」ウィンドウから「基本操作 **(Basic Operations)**」を展開する。
- 2. 「プリンター出力 **(Printer Output)**」を選択する。
- <span id="page-32-0"></span>3. スプール・ファイルを右マウス・ボタン・クリックして、「**AJS** 経由で送信 **(Send via AJS)**」を 選択する。
- 4. 受信者、件名、およびメッセージを指定する。

注: 上記の操作は「出力待ち行列 **(Output Queues)**」からも実行できます。

エスカレーション・リスト

エスカレーション・リストは受信者のリストを降順で指定します。受信者には、リストされている順 序で通知が送られます。最初の受信者がメッセージに応答しない場合に、メッセージが次の受信者に 送信されます。応答されるまで、この処理が繰り返されます。エスカレーション・リストを定義する には、「**Advanced Job Scheduler**」―>「通知 **(Notification)**」 ―>「エスカレーション・リスト **(Escalation Lists)**」の順に進みます。

メッセージがエスカレートしないようにするには、以下のようにします。

- 1. 「**iSeries** ナビゲーター」ウィンドウから「実行管理機能」を展開する。
- 2. 「**Advanced Job Scheduler**」―>「通知 **(Notification)**」―> 「**E** メール **(E-mail)**」―>「送信済み **(Sent)**」の順に選択する。
- 3. エスカレート中のメッセージを右マウス・ボタン・クリックして、「停止 (Stop)」を選択する。
- 注**:** エスカレート中のメッセージだけを表示するには、「iSeries ナビゲーター」ウィンドウから「表示 **(View)**」―>「この表示をカスタマイズ **(Customize this view)**」―>「組み込み **(Include)**」を選択しま す。 「タイプ **(Type)**」フィールドで、「エスカレート中 **(Escalating)**」を選択します。

別のタスクを選択するには、18 ページの『[Advanced Job Scheduler](#page-23-0) の管理』を参照してください。 ≪

# ライブラリー・リストの処理

ライブラリー・リストとは、ライブラリーのユーザー定義リストのことで、 Advanced Job Scheduler のジ ョブにより処理中に必要な情報を検索するときに使用されます。複数のライブラリー・リストの表示、新規 ライブラリー・リストの追加、既存のライブラリー・リストに基づいた新規ライブラリー・リストの追加、 および現在スケジュールされているジョブで使用されていない既存のライブラリー・リストの除去を行うこ とができます。

また、リストを選択し、そのプロパティーを表示して変更することもできます。ライブラリー・リストには ライブラリーを 250 個まで入れることができます。

新規ライブラリー・リストを追加するには、以下の手順で行います。

- 1. 「**iSeries** ナビゲーター」ウィンドウから「実行管理機能」を開く。
- 2. 「**Advanced Job Scheduler**」を右マウス・ボタン・クリックして、「プロパティー」を選択する。
- 3. 「ライブラリー・リスト **(Library Lists)**」タブをクリックする。
- 4. 「新規 **(New)**」をクリックし、ライブラリー・リストの名前を入力する。
- 5. ライブラリー・リストの説明を入力することもできます。
- 6. 「参照 **(Browse)**」をクリックして既存のライブラリーのリストを表示し、ライブラリーを選択する。
- 7. 「追加 **(Add)**」をクリックして、選択したライブラリーのリストを追加する。

別のタスクを選択するには、 18 ページの『[Advanced Job Scheduler](#page-23-0) の管理』を参照してください。

# <span id="page-33-0"></span>コマンド変数の処理

コマンド変数 (以前はパラメーターと呼ばれていた) とは、 Advanced Job Scheduler に保管しておいて、 Advanced Job Scheduler を通して投入されるジョブ内で使用する変数のことです。コマンド変数には、スケ ジュールされたジョブのコマンド・ストリング内部で置き換えられる情報が入ります。コマンド変数の例と しては、各月の始まり、会社の部門番号、会社番号などがあります。複数のコマンド変数の表示、新規コマ ンド変数の追加、既存のコマンド変数に基づいた新規コマンド変数の追加、および現在スケジュールされて いるジョブで使用されていないコマンド変数の除去を行うことができます。

既存のコマンド変数を選択し、そのプロパティーを表示して変更することができます。

新規コマンド変数を追加するには、以下の手順で行います。

- 1. 「**iSeries** ナビゲーター」ウィンドウから「実行管理機能」を開く。
- 2. 「**Advanced Job Scheduler**」を右マウス・ボタン・クリックして、「プロパティー」を選択する。
- 3. 「コマンド変数 **(Command Variables)**」タブをクリックする。
- 4. 「新規 **(New)**」をクリックし、コマンド変数の名前を入力する。
- 5. コマンド変数の説明を入力することもできます。
- 6. コマンド変数の長さを入力する。長さに指定できる範囲は 1 から 90 までです。
- 7. 置換値を提供する方法を選択する。
	- a. コマンド変数に使用するデータを指定する。このフィールドには任意の文字を使用できます。データ の文字数は、「長さ (Length)」フィールドに指定されている長さより長くすることはできません。
	- b. 日付を計算する数式を入力する。 (例については、オンライン・ヘルプを参照してください。)
	- c. 置換値を検索するために使用するプログラム名を入力する。
	- d. 置換値を検索するために使用するライブラリーを入力する。
	- e. 実行時にシステム・オペレーターから置換値が検索されるようにするかどうかを選択する。

別のタスクを選択するには、 18 ページの『[Advanced Job Scheduler](#page-23-0) の管理』を参照してください。

# **Advanced Job Scheduler** のトラブルシューティング

Advanced Job Scheduler をトラブルシューティングには、まず [Job Scheduler frequently asked questions](http://www-1.ibm.com/servers/eserver/iseries/jscheduler/faqs.htm) Web ページ (英文) を参照してください。よく尋ねられる質問を読み、特定の機能を Advanced Job Scheduler で実行する方法について確認してください。

また、スケジュールした時刻にジョブが実行しないときに、検討できる項目のリストを以下に示します。

#### 現行修正レベル

最初に確認すべきことは、使用している修正が現行のものかということです。修正を要求する場合 は、必ずすべての修正のリストを要求してください。 累積パッケージにはすべての修正は含まれてい ません。

#### ジョブ・モニターのチェック

- v ジョブ QIJSSCD は QSYSWRK サブシステム内でアクティブでなければなりません。このジョブ がアクティブでない場合は、STRJS コマンドを処理します。
- v ジョブの状況が 10 分以上「実行中 (RUN)」である場合は、ジョブ・モニターがループ状態になっ ている可能性があります。ジョブ・モニターがループ状態になっている場合は、 \*IMMED を指定 してジョブを終了し、もう一度ジョブを開始します (STRJS コマンドで)。

v 応答すべきメッセージがある場合は、C (取り消し) で応答します。ジョブ・モニターは 90 秒遅延 してから、モニターを再開します。モニター・ジョブのジョブ・ログを出力します。このログに は、エラー・メッセージが含まれます。

#### **Advanced Job Scheduler** ログのチェック

ジョブに対して DSPLOGJS コマンドを処理します。 F18 を押して、リストの末尾に移動します。そ こに、ジョブが実行しなかった理由を説明する項目があります。項目の例としては、資源障害、アク ティブまたはジョブ依存関係の状態、または投入エラーなどが挙げられます。

#### 別のジョブへの依存関係

ジョブが別のジョブに従属している場合、「ジョブの処理」画面でオプション 10 を選択してジョブ 依存関係を表示します。 F8 を押して、すべての先行ジョブをリストします。すべての先行ジョブの 「完了 (Complete)」列が \*YES になっていないと、従属ジョブは実行できません。

#### $\mathbf{D}$

#### ジョブの進行状況の追跡

ジョブが適切に機能していない場合は、 CL プログラム内のあるステップの前または後で「ジョブ・ スケジューラーを使用したステップの設定 (SETSTPJS)」コマンドを使用して、問題の判別に役立て ることができます。コマンドを説明テキストとともに CL プログラムに指定します。このコマンドは 何回でも必要な回数使用できます。現行コマンドに関連付けられているテキスト記述が、スケジュー ル済みジョブ・プロパティーの「最終実行 **(Last Run)**」ページの「コマンド・ステップ (Command step)」フィールドに表示されます。「コマンド・ステップ (Command step)」フィールドは、アクティ ブ・ジョブの「状況 **(Status)**」ダイアログにも表示されます。「コマンド・ステップ (Command step)」フィールドは、ジョブが SETSTPJS コマンドに処理されるたびに自動的に更新されます。この コマンドは、ジョブの進行状況を判断するのに役立ちます。

以下のデータ・サンプルを収集すると、問題分析に役立ちます。

#### エラー・メッセージ条件

エラーが起きた場所にしたがって、対話式セッション、モニター・ジョブ、またはスケジュール済み ジョブのジョブ・ログを出力します。

#### ジョブ・スケジュールが正しくない

ジョブに対して DSPJOBJS コマンドに OUTPUT(\*PRINT) を指定して処理します。ジョブの内部でカ レンダーが使用されている場合は、カレンダー報告書を出力します。ジョブの内部で祝祭日カレンダ ーが使用されている場合は、祝祭日カレンダー報告書を出力します。ジョブの内部で会計カレンダー が使用されている場合は、 Print キーを押して、各会計カレンダー項目ごとに画面を出力します。

#### **Advanced Job Scheduler** ログ

問題となっている期間の Advanced Job Scheduler ログは、必ず出力してください。

#### ファイル **QAIJSMST** および **QAIJSHST**

ライブラリー QUSRIJS にあるファイル QAIJSMST と QAIJSHST は、問題の再現を試行する前にジ ャーナルしておくことが必要です。また、QUSRIJS ライブラリーについては弊社のサポートが必要で ある場合があります。

別のタスクを選択するには、 1 ページの『[Advanced Job Scheduler](#page-6-0)』 を参照してください。

# <span id="page-36-0"></span>付録**.** 特記事項

本書は米国 IBM が提供する製品およびサービスについて作成したものです。

本書に記載の製品、サービス、または機能が日本においては提供されていない場合があります。日本で利用 可能な製品、サービス、および機能については、日本 IBM の営業担当員にお尋ねください。本書で IBM 製品、プログラム、またはサービスに言及していても、その IBM 製品、プログラム、またはサービスのみ が使用可能であることを意味するものではありません。これらに代えて、IBM の知的所有権を侵害するこ とのない、機能的に同等の製品、プログラム、またはサービスを使用することができます。ただし、IBM 以外の製品とプログラムの操作またはサービスの評価および検証は、お客様の責任で行っていただきます。

IBM は、本書に記載されている内容に関して特許権 (特許出願中のものを含む) を保有している場合があ ります。本書の提供は、お客様にこれらの特許権について実施権を許諾することを意味するものではありま せん。実施権についてのお問い合わせは、書面にて下記宛先にお送りください。

〒106-0032 東京都港区六本木3-2-31 IBM World Trade Asia Corporation Licensing

以下の保証は、国または地域の法律に沿わない場合は、適用されません。 IBM およびその直接または間接 の子会社は、本書を特定物として現存するままの状態で提供し、商品性の保証、特定目的適合性の保証およ び法律上の瑕疵担保責任を含むすべての明示もしくは黙示の保証責任を負わないものとします。国または地 域によっては、法律の強行規定により、保証責任の制限が禁じられる場合、強行規定の制限を受けるものと します。

この情報には、技術的に不適切な記述や誤植を含む場合があります。本書は定期的に見直され、必要な変更 は本書の次版に組み込まれます。 IBM は予告なしに、随時、この文書に記載されている製品またはプログ ラムに対して、改良または変更を行うことがあります。

本書において IBM 以外の Web サイトに言及している場合がありますが、便宜のため記載しただけであ り、決してそれらの Web サイトを推奨するものではありません。それらの Web サイトにある資料は、こ の IBM 製品の資料の一部ではありません。それらの Web サイトは、お客様の責任でご使用ください。

IBM は、お客様が提供するいかなる情報も、お客様に対してなんら義務も負うことのない、自ら適切と信 ずる方法で、使用もしくは配布することができるものとします。

本プログラムのライセンス保持者で、(i) 独自に作成したプログラムとその他のプログラム (本プログラム を含む) との間での情報交換、および (ii) 交換された情報の相互利用を可能にすることを目的として、本 プログラムに関する情報を必要とする方は、下記に連絡してください。

IBM Corporation Software Interoperability Coordinator, Department 49XA 3605 Highway 52 N Rochester, MN 55901 U.S.A.

本プログラムに関する上記の情報は、適切な使用条件の下で使用することができますが、有償の場合もあり ます。

本書で説明されているライセンス・プログラムまたはその他のライセンス資料は、IBM 所定のプログラム 契約の契約条項、IBM プログラムのご使用条件、またはそれと同等の条項に基づいて、 IBM より提供さ れます。

この文書に含まれるいかなるパフォーマンス・データも、管理環境下で決定されたものです。そのため、他 の操作環境で得られた結果は、異なる可能性があります。一部の測定が、開発レベルのシステムで行われた 可能性がありますが、その測定値が、一般に利用可能なシステムのものと同じである保証はありません。さ らに、一部の測定値が、推定値である可能性があります。実際の結果は、異なる可能性があります。お客様 は、お客様の特定の環境に適したデータを確かめる必要があります。

IBM 以外の製品に関する情報は、その製品の供給者、出版物、もしくはその他の公に利用可能なソースか ら入手したものです。IBM は、それらの製品のテストは行っておりません。したがって、他社製品に関す る実行性、互換性、またはその他の要求については確証できません。 IBM 以外の製品の性能に関する質問 は、それらの製品の供給者にお願いします。

IBM の将来の方向または意向に関する記述については、予告なしに変更または撤回される場合があり、単 に目標を示しているものです。

表示されている IBM の価格は IBM が小売り価格として提示しているもので、現行価格であり、通知なし に変更されるものです。卸価格は、異なる場合があります。

本書はプランニング目的としてのみ記述されています。記述内容は製品が使用可能になる前に変更になる場 合があります。

本書には、日常の業務処理で用いられるデータや報告書の例が含まれています。より具体性を与えるため に、それらの例には、個人、企業、ブランド、あるいは製品などの名前が含まれている場合があります。こ れらの名称はすべて架空のものであり、名称や住所が類似する企業が実在しているとしても、それは偶然に すぎません。

#### 著作権使用許諾:

本書には、様々なオペレーティング・プラットフォームでのプログラミング手法を例示するサンプル・アプ リケーション・プログラムがソース言語で掲載されています。お客様は、サンプル・プログラムが書かれて いるオペレーティング・プラットフォームのアプリケーション・プログラミング・インターフェースに準拠 したアプリケーション・プログラムの開発、使用、販売、配布を目的として、いかなる形式においても、 IBM に対価を支払うことなくこれを複製し、改変し、配布することができます。このサンプル・プログラ ムは、あらゆる条件下における完全なテストを経ていません。従って IBM は、これらのサンプル・プログ ラムについて信頼性、利便性もしくは機能性があることをほのめかしたり、保証することはできません。お 客様は、IBM のアプリケーション・プログラミング・インターフェースに準拠したアプリケーション・プ ログラムの開発、使用、販売、配布を目的として、いかなる形式においても、 IBM に対価を支払うことな くこれを複製し、改変し、配布することができます。

それぞれの複製物、サンプル・プログラムのいかなる部分、またはすべての派生的創作物にも、次のよう に、著作権表示を入れていただく必要があります。

(C) (お客様の会社名) (年). このコードの一部は、IBM Corp. のサンプル・プログラムから取られていま す。 (C) Copyright IBM Corp. \_年を入れる\_. All rights reserved.

この情報をソフトコピーでご覧になっている場合は、写真やカラーの図表は表示されない場合があります。

## <span id="page-38-0"></span>商標

以下は、IBM Corporation の商標です。 Application System/400 AS/400 Freelance IBM iSeries Lotus Operating System/400 OS/400 400 System/36 Lotus Notes Domino D<sub>B2</sub> WordPro WebSphere

MMX および Pentium は、Intel Corporation の米国およびその他の国における商標です。

Microsoft、Windows、Windows NT および Windows ロゴは、Microsoft Corporation の米国およびその他の 国における商標です。

Java およびすべての Java 関連の商標およびロゴは、Sun Microsystems, Inc. の米国およびその他の国にお ける商標または登録商標です。

UNIX は、The Open Group の米国およびその他の国における登録商標です。

他の会社名、製品名およびサービス名等はそれぞれ各社の商標です。

# 資料に関するご使用条件

お客様がダウンロードされる資料につきましては、以下の条件にお客様が同意されることを条件にその使用 が認められます。

個人使用**:** これらの資料は、すべての著作権表示その他の所有権表示をしていただくことを条件に、非商業 的な個人による使用目的に限り複製することができます。ただし、IBM の明示的な承諾をえずに、これら の資料またはその一部について、二次的著作物を作成したり、配布 (頒布、送信を含む) または表示 (上映 を含む) することはできません。

商業的使用**:** これらの資料は、すべての著作権表示その他の所有権表示をしていただくことを条件に、お客 様の企業内に限り、複製、配布、および表示することができます。ただし、IBM の明示的な承諾をえずに これらの資料の二次的著作物を作成したり、お客様の企業外で資料またはその一部を複製、配布、または表 示することはできません。

ここで明示的に許可されているもの以外に、資料や資料内に含まれる情報、データ、ソフトウェア、または その他の知的所有権に対するいかなる許可、ライセンス、または権利を明示的にも黙示的にも付与するもの ではありません。

資料の使用が IBM の利益を損なうと判断された場合や、上記の条件が適切に守られていないと判断された 場合、IBM はいつでも自らの判断により、ここで与えた許可を撤回できるものとさせていただきます。

お客様がこの情報をダウンロード、輸出、または再輸出する際には、米国のすべての輸出入関連法規を含 む、すべての関連法規を遵守するものとします。IBM は、これらの資料の内容についていかなる保証もし ません。これらの資料は、特定物として現存するままの状態で提供され、第三者の権利の不侵害の保証、商 品性の保証、特定目的適合性の保証および法律上の瑕疵担保責任を含むすべての明示もしくは黙示の保証責 任なしで提供されます。

これらの資料の著作権はすべて、IBM Corporation に帰属しています。

お客様が、このサイトから資料をダウンロードまたは印刷することにより、これらの条件に同意されたもの とさせていただきます。

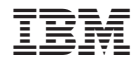

Printed in Japan